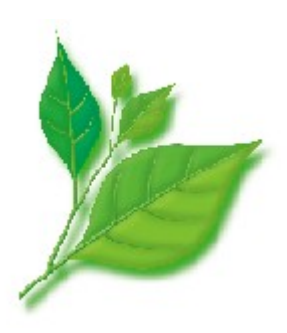

# **MIRACLE LINUX**

インストレーションガイド

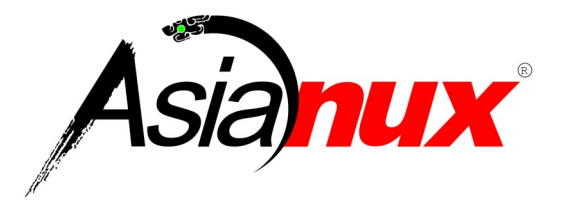

#### **MIRACLE LINUX** インストレーションガイド

(C) 2005-2010 MIRACLE LINUX CORPORATION. All rights reserved.

Copyright/Trademarks

Linux は、Linus Torvalds 氏の米国及びその他の国における、登録商標または商標です。

RPM の名称は、Red Hat, Inc.の商標です。

Oracle は米国オラクル・コーポレーション及びその子会社・関連会社の米国及びその他の国における登録 商標です。

Intel、Pentium は、Intel Corporation の登録商標または商標です。

Microsoft、Windows は、米国 Microsoft Corporation の米国及びその他の国における登録商標です。

その他記載された会社名及びロゴ、製品名などは該当する各社の商標または登録商標です。

目次

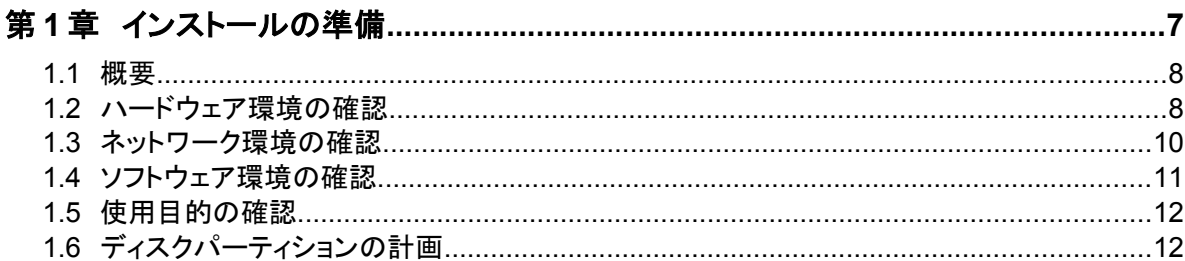

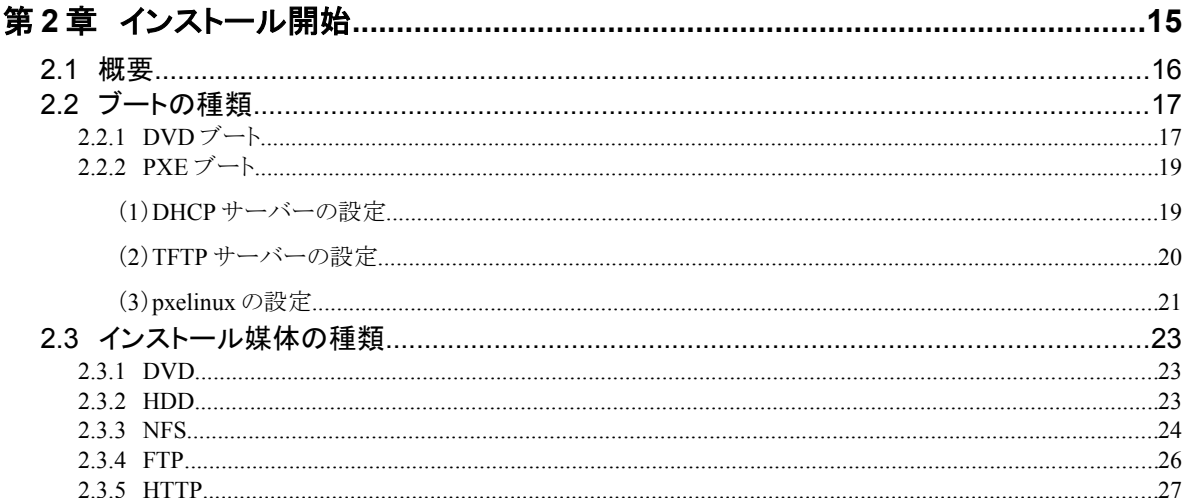

# 

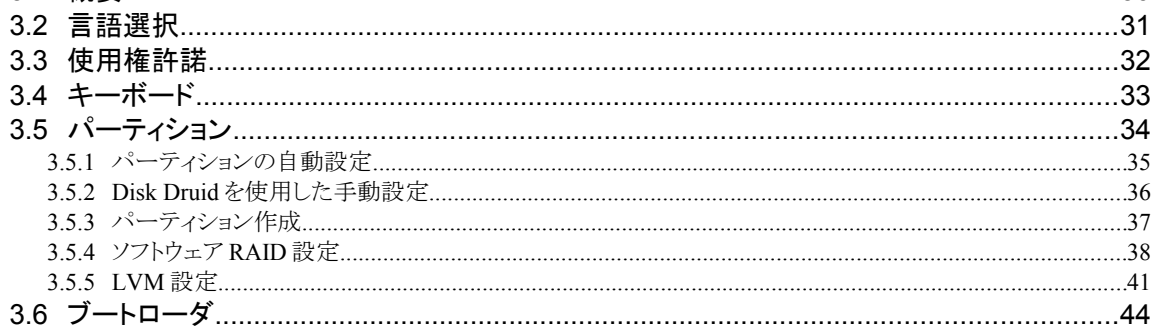

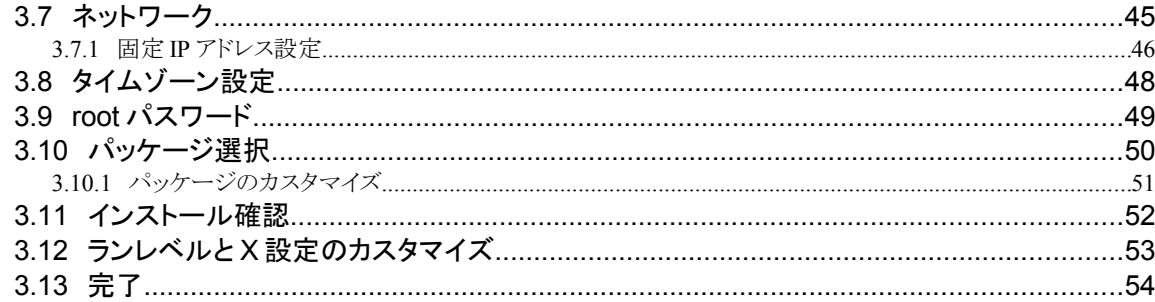

# 

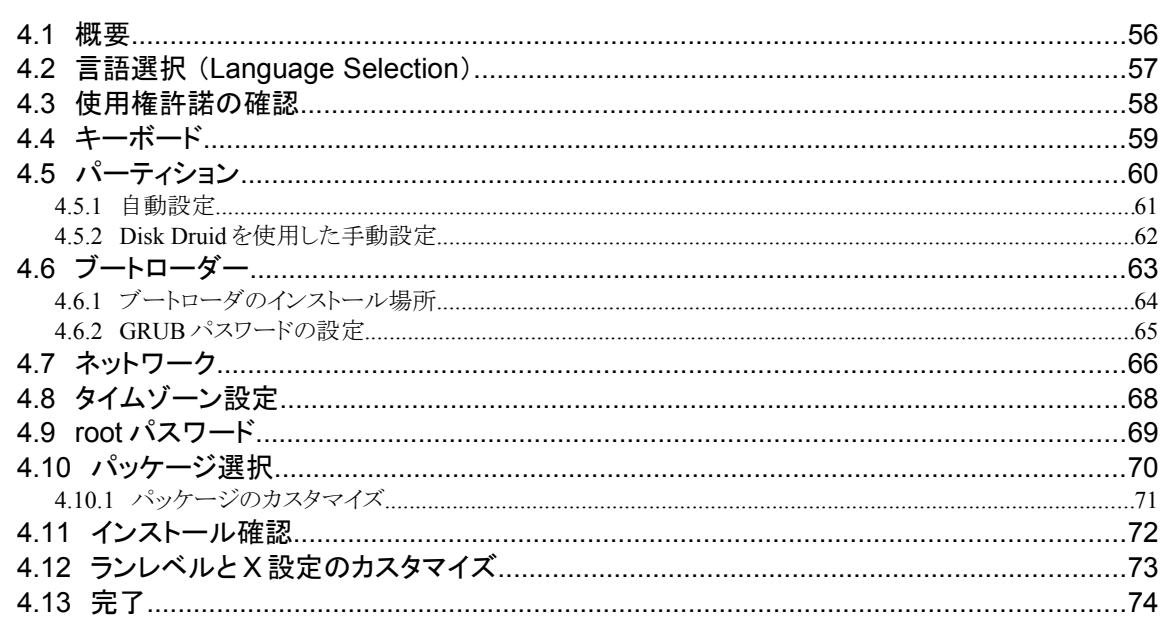

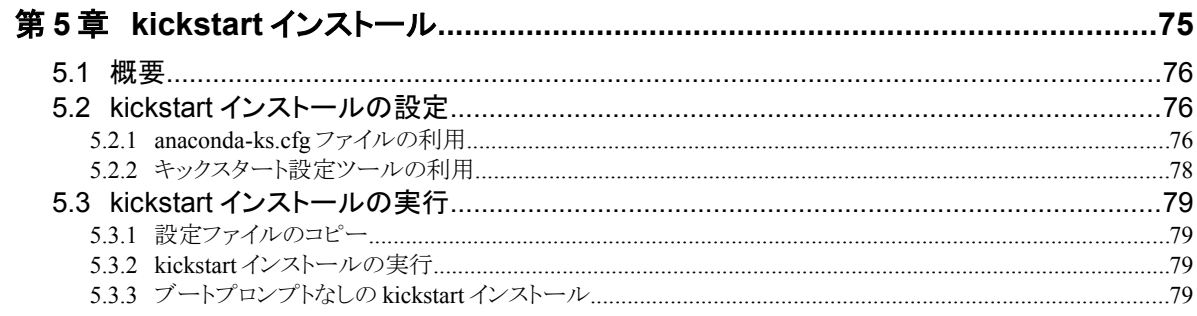

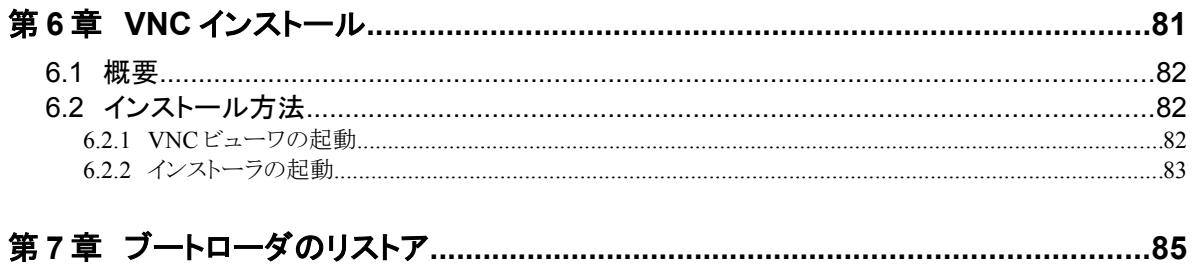

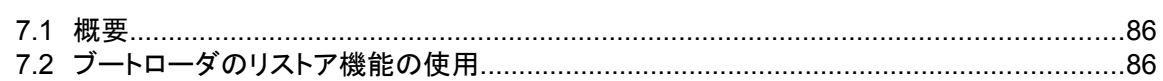

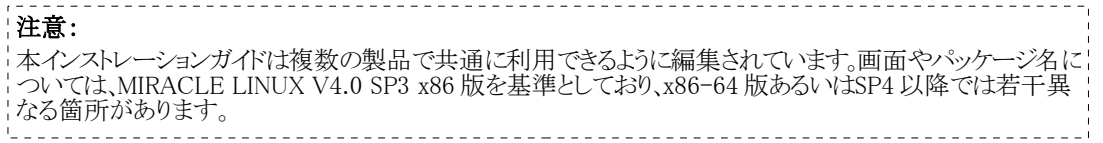

# 第**1**章 インストールの準備

# この章で説明する内容

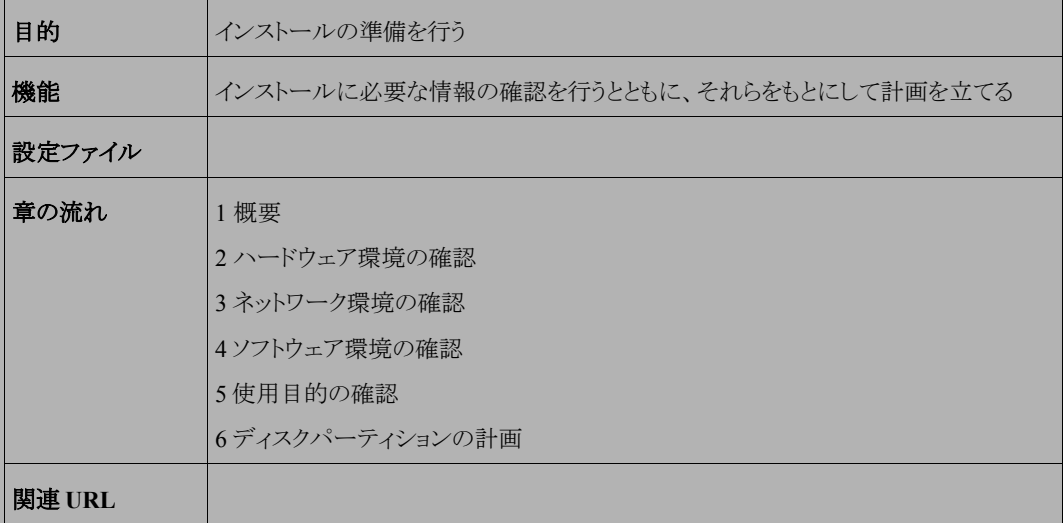

## **1.1** 概要

MIRACLE LINUX をインストールする作業の中で、いくつかのデータを入力する必要があります。これらの入力 データをあらかじめ調べておくことで、MIRACLE LINUX のインストールがより効率的に行えます。

また、サポートに問い合わせをする際などには、ハードウェア、ネットワーク、ソフトウェアなどの情報が必要です。 これらを明確にしておくことによって、迅速な回答を得ることができます。

ここでは、MIRACLE LINUX をインストールする環境について何を調べて、何を決めておけばいいのかを説明 します。

## **1.2** ハードウェア環境の確認

まず、MIRACLE LINUX をインストールするハードウェア(周辺装置を含むコンピュータ全体)について明らか にします。インストーラが自動的に検出できる場合もありますが、問題が発生した場合の対応などにはハードウェア の情報が欠かせません。サポートへの問い合わせなどでも必要になるので、必ず確認してください。

必要な情報を漏らさずに調べるためのチェックリストを表 [1-1](#page-8-0) に用意しましたので、それを利用して確認するのが いいでしょう。各調査内容欄に記入していけば、ハードウェア環境を確認できます。

各項目の確認項目欄に記載された内容を満たしているかを確認してください。

#### 注意

- MIRACLE LINUX は Pentium Pro 以降の CPU でないとインストールできません。
- X Window System を利用する場合は、次の URL を参照してビデオカードの対応を確認してください。 http://www.x.org/X11R6.8.2/doc/RELNOTES.html

| 項目         | 調査内容                     | 確認項目                                                                                                    |  |
|------------|--------------------------|----------------------------------------------------------------------------------------------------|--|
| 機種         | メーカー:<br>型番:             | インストールするコンピュータの機種を明<br>記します。                                                                                                    |  |
| <b>CPU</b> | メーカー:                    |                                                                                                    |  |
|            | 周波数:<br><b>MHz</b>       | Pentium Pro 以降であること。Pentium Pro<br>より古い場合はインストール不可能です。<br>Pentium II 以降を推奨します。                                                     |  |
|            | 個数:                      |                                                                                                    |  |
| メモリ        | 容量:<br><b>MB</b>         | 256MB 以上必要です。<br>512MB 以上を推奨します。                                                                                                   |  |
|            | FSB:<br>MHz              |                                                                                                    |  |
|            | 容量:<br><b>GB</b>         |                                                                                                    |  |
|            | メーカー:                    | 最低1GB(最小構成の場合)必要です。                                                                                                    |  |
| ディスク       | 型番:                      | 5GB 以上を推奨します。<br>複数接続されている場合は、すべてにつ                                                                                                |  |
|            | SCSI/IDE<br>インターフェイス:    | いて確認しておきます。                                                                                                    |  |
|            | 台数:                      |                                                                                                    |  |
| RAIDコントローラ | メーカー:                    |                                                                                                    |  |
|            | 型番:                      |                                                                                                    |  |
| SCSI カード   | メーカー:                    | 複数ある場合は、全てのカードについて確<br>認しておきます。                                                                                                    |  |
|            | 型番:<br>メーカー:             |                                                                                                    |  |
| LANカード     | 型番:                      | 複数ある場合は、全てのカードについて確<br>認しておきます。                                                                                                    |  |
|            | DVD-ROMからのブート: 可/不可      |                                                                                                    |  |
| DVD-ROM    | メーカー:                    | BIOS の設定で変更できる場合もあります。                                                                                                    |  |
|            | 製品名:                     |                                                                                                    |  |
| キーボード      | インターフェイス:<br>$PS/2$ /USB |                                                                                                    |  |
|            | 配列:                      |                                                                                                    |  |
| マウス        | メーカー:                    |                                                                                                    |  |
|            | 製品名:                     |                                                                                                    |  |
|            | $PS/2$ /USB<br>インターフェイス: |                                                                                                    |  |
|            | ボタンの数:                   |                                                                                                    |  |
| ビデオカード     | メーカー:                    | SVGA (800x600)以上に対応したものが必                                                                                                    |  |
|            | 型番:                      | 要です。                                                                                                    |  |
|            | MB<br>ビデオ RAM 容量:        | XGA(1024×768)以上を推奨します。<br>X11R6.8.2 に対応した機器は、次のウェブ<br>サイトを参照してください。<br>http://www.x.org/archive/X11R6.8.2/doc/R<br>ELNOTES3.html#9 |  |

<span id="page-8-0"></span>表 1-1 ハードウェア環境チェックリスト

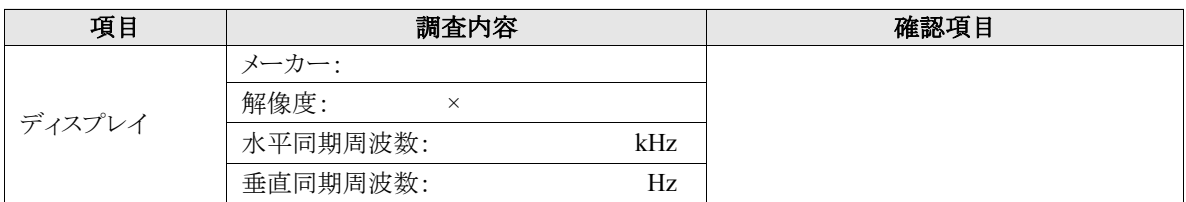

## **1.3** ネットワーク環境の確認

MIRACLE LINUX をインストールするコンピュータがネットワークに接続される場合には、接続するネットワーク 環境を確認しておきます。設定する項目を間違えた場合には、ネットワーク全体に悪影響を及ぼす可能性もありま すので、ネットワークに接続する前に、ネットワークの管理者などに確認しておきます。

表 [1-2](#page-9-0) にしたがって、設定する項目を明確にします。

#### 注意:

- FQDN (Fully Qualified Domain Name)とは、host.your.domain.nameといった形式で表記されるドメイン名を 含んだホスト名のことで、ネットワークに接続するコンピュータのホスト名を入力するときに使用します。イン ストール時のホスト名を FQDN で指定しなかった場合には、各種サーバープログラムが正しく動作しない 場合があります。
- 設定項目で不明なものがあれば、接続するネットワークの管理者に必ず確認してください。

| 項目          | 調査内容 | 確認項目       |
|-------------|------|------------|
| ホスト名        |      | FQDNで指定する。 |
| ドメイン名       |      |            |
| IPアドレス      |      |            |
| ネットマスク      |      |            |
| ゲートウェイ      |      |            |
| DHCP サーバー   |      |            |
| DNS サーバー    |      |            |
| 2番目のDNSサーバー |      |            |
| 3番目のDNSサーバー |      |            |

<span id="page-9-0"></span>表 1-2 ネットワーク確認チェックリスト

# **1.4** ソフトウェア環境の確認

インストール中にはいくつかのソフトウェアに関する設定を行います。 あらかじめ、どのように設定するかを決めておきます。

| 項目              | 調査内容                                                                    | 確認項目                                                                                                    |
|-----------------|-------------------------------------------------------------------------|----------------------------------------------------------------------------------------------------|
| 言語              | インストール中: 日本語/英語/中国語(簡体<br>字、繁体字)/韓国語                                    |                                                                                                    |
|                 | インストール後:                                                                |                                                                                                    |
| 他に使用するOS        |                                                                         | 試験的に利用する場合に限ります。                                                                                                    |
|                 | GRUB/その他                                                                |                                                                                                    |
| ブートローダ          | GRUBを使う場合のインストール先:<br>$\Box$ MBR (Master Boot Record)<br>□ブートパーティションの先頭 |                                                                                                    |
| 時刻              | 日本時間/UTC/その他(                                                           |                                                                                                    |
| root の設定        | パスワード・                                                                  | 忘れないものを選び、書き留めない<br>ようにします。                                                                                                    |
|                 | ユーザー名:<br>パスワード:                                                        |                                                                                                    |
| 一般ユーザー          | ユーザー名:<br>利用者分のユーザー名とパスワード<br>パスワード:<br>を決めておきます。                       |                                                                                                    |
|                 | ユーザー名:<br>パスワード:                                                        |                                                                                                    |
| ネットワーク認証        | NIS, LDAP, Kerberos                                                     |                                                                                                    |
| X Window System | 利用する/利用しない                                                              | X Window System を利用する場合<br>グラフィカルモードの場合は、本書<br>3.10「パッケージ選択」で「すべて」を<br>選択するか、[カスタマイズ]から<br>[base-x]グループを選択します。<br>テキストモードの場合は、本書4.10<br>「パッケージの選択」で[すべて]を選<br>択するか、[カスタマイズ]から[base-<br>x]グループを選択します。 |

表 1-3 ソフトウェア環境チェックリスト

## **1.5** 使用目的の確認

コンピュータを使用する目的に応じて、どのようなソフトウェアが必要なのかを決めておきます。

MIRACLE LINUX では、「パッケージ選択」で[カスタマイズ]を選択することにより、インストールするソフトウェア を自由に選択できます。ソフトウェアは種類別にグループ化されていて、グループ単位で選択したり、グループ内 で個々のパッケージを選んだりできます。

必要なソフトウェアがあればインストール後でも、必要に応じて追加できます。

## **1.6** ディスクパーティションの計画

MIRACLE LINUX のインストールでは、パーティションと呼ばれる領域をディスク内に複数設定します。どのよう なパーティションを設定するかをあらかじめ決めておきます。

コンピュータ内の既存データを消去して MIRACLE LINUX を新たにインストールする場合の最も簡単な方法は、 パーティションを自動設定するように選択することです。自動パーティション設定をしてから、変更や追加などの調 整を手動で行うことも可能です。

少なくとも、「/」(ルートディレクトリ)用と swap 領域用の 2 つのパーティションが必要です。その他のパーティショ ンについては、使用目的やディスク容量に応じて決定します。

diskdump 機能に対応したデバイスを利用して、システムクラッシュ時のダンプ機能を有効にする場合、 diskdump 用のパーティションが必要になります。diskdump 用のパーティションは、搭載メモリの 1.05 倍を目安に あらかじめ確保しておく必要があります。diskdump パーティションは、他のパーティション作成とあわせて、OS イン ストール時に作成することができます。

#### 注意:

- パーティションの基本については、『サーバー構築・運用ガイド』の第4章「ディスク管理」を参照してくださ い。
- ハードディスクや RAID カードによっては、作成できるパーティションの数に制限がある場合があります。

| 作成するパーティション       |       |      | デバイス名     | 容量     |
|-------------------|-------|------|-----------|--------|
| 例                 | /boot |      | /dev/sda1 | 100 MB |
| $\vert \ \ \vert$ | /boot | (推奨) |           | МB     |
| П                 | 7     | (必須) |           | MB     |
| П                 | swap  | (必須) |           | МB     |
| $\mathsf{L}$      | /usr  |      |           | MB     |
| П                 | /opt  |      |           | МB     |
| П                 | /var  |      |           | MB     |
| H                 | /home |      |           | МB     |
| П                 | /tmp  |      |           | MB     |
| П                 |       |      |           | MB     |
|                   |       |      |           | MB     |
|                   |       |      |           | MB     |
|                   |       |      |           | MB     |
|                   |       |      |           | MB     |

表 1-4 パーティション作成チェックリスト

# 第**2**章 インストール開始

## この章で説明する内容

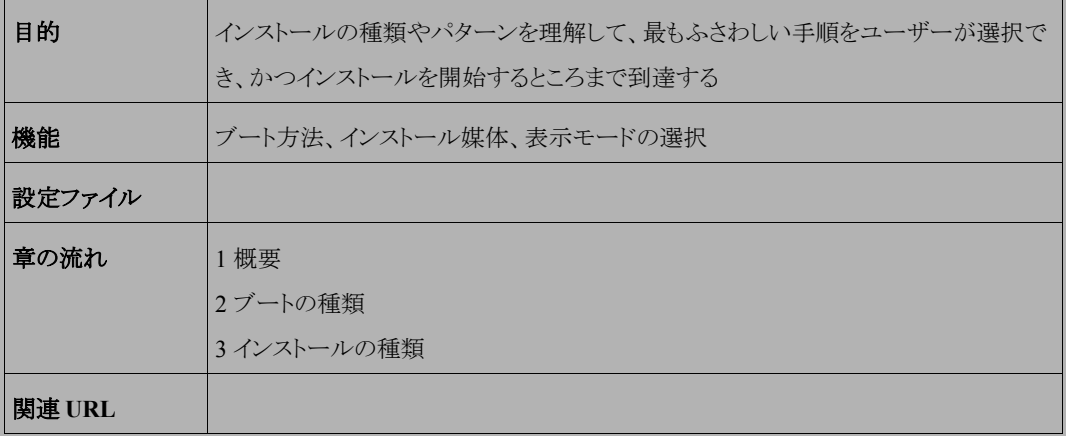

## **2.1** 概要

MIRACLE LINUX をインストールする方法には、さまざまな種類があり、インストールする環境やユーザーの好 みに応じて自由に選択できます。

MIRACLE LINUX のインストール方法は次の選択肢の組み合わせで決まります。

#### 1) ブート方法の選択

マシンの電源を投入した状態から、インストーラを起動するための手段を選択します。

- **DVD ――** 「インストール DVD」を使用します。インストール対象のマシンが DVD ドライブからブート可 能である必要があります。
- **PXE ――** 各サーバー(DHCP や TFTP など)を用意します。インストール対象マシンが PXE ブート可 能である必要があります。

#### 2) インストール媒体の選択

インストールに利用する媒体の格納先を選択します。

- **DVD ――** インストール対象マシンの DVD ドライブからデータを読み込みます。
- **HDD ――** インストール対象マシンの HDD にあらかじめコピーされたデータを読み込みます。
- **NFS ――** NFS サーバーを用意する必要があります。
- **FTP ――** FTP サーバーを用意する必要があります。
- **HTTP ――** HTTP サーバーを用意する必要があります。

#### 3) インストール時の表示モードの選択

GUI(グラフィカル)モードか CUI(テキスト)モードかを選択します。

- グラフィカルモード ―― キーボードとマウスを使用する一般的なインストールモードです。
- テキストモード ―― ビデオカードやモニターその他の制限によりグラフィカルモードを使用できない場 合のインストールモードです。

最も一般的かつ簡単な方法は、DVD からブートして、そのまま DVD のデータを読み込んで、グラフィカルモー ドでインストールする方法です。

#### 注音:

本インストレーションガイドは複数の製品で共通に利用できるように編集されています。画面やパッケージ名に ついては、MIRACLE LINUX V4.0 SP3 x86 版を基準としており、x86-64 版あるいは SP4 以降では若干異な る箇所があります。

# **2.2** ブートの種類

## **2.2.1 DVD** ブート

DVD ドライブからブート可能なシステムの場合、この方法が最も簡単な方法です。「インストール DVD」を DVD ドライブに入れてシステムを起動します。

#### 注意:

• BIOS の設定によっては DVD ドライブよりも先に HDD や FDD などからシステムが起動されることがありま す。このような場合には、まず DVD ドライブから起動するように BIOS の設定を変更してください。

DVD のブートに成功した場合、図 [2-1](#page-16-0) の開始画面が表示されます。

<span id="page-16-0"></span>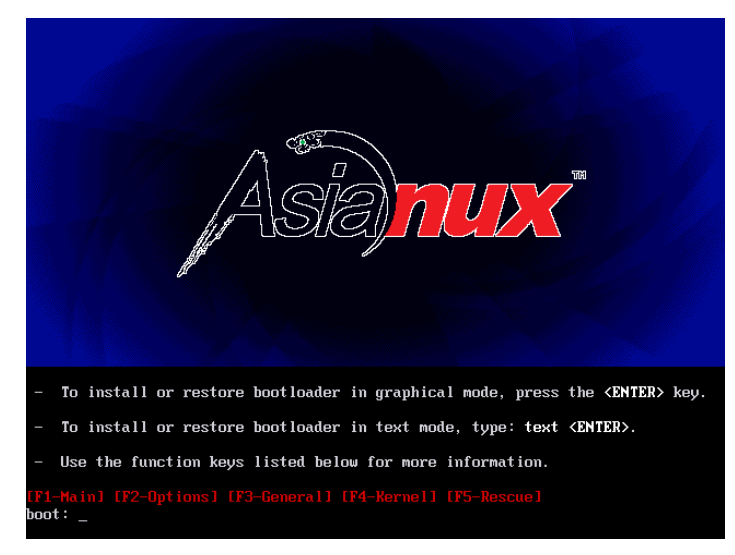

図 2-1 開始画面

図 [2-1](#page-16-0) の画面では、通常[Enter]キーを押すことで、DVD を利用したインストールの継続と、グラフィカルモード によるインストールを選択します。(第 3 章参照)

インストール媒体や表示モードを変更する場合は、ここでオプションを入力します。 オプションは次のような書式で入力します。

boot: **linux** オプション**1** オプション**2 ...**

#### 1) インストール媒体の選択

インストール媒体を DVD 以外、例えばネットワーク経由にする場合は、**askmethod** を指定します。

boot: **linux askmethod**

#### 2) 表示モードの選択

グラフィカルモードでは正しく画面が表示できない場合や、グラフィカルインターフェイスを使いたくない場 合には、テキストモードを選択してください。テキストモードのためのオプションは **text** です。(第 4 章参照)

boot: **linux text**

#### 3) ドライバディスクの読み込み

「インストール DVD」では対応していないデバイスのためのドライバディスクを読み込ませる場合には、**dd** オプションを指定します。

boot: **linux dd**

#### 4) VNC インストール

別マシンの VNC Viewer からグラフィカルインターフェイスを使用してインストールを行う場合には、**vnc** オ プションを指定します。(第 6 章参照)

#### boot: **linux vnc vncconnect=<client>**[**:<port>**]

これら以外にもいくつかのオプションがあります。図 [2-1](#page-16-0) の画面で[F1]~[F5]のファンクションキーを押すとそれ ぞれの説明が表示されるので参照してください。

## **2.2.2 PXE** ブート

DVD ドライブが接続されていないシステム、あるいは多数のシステムに一度にインストールする場合は、ネットワー ク経由でブートする **PXE** が適しています。PXE でのインストールを開始するには、インストールするシステムに PXE 対応のネットワークデバイスが必要です。また、DHCP と TFTP のサーバーが必要です(インストール媒体とし て NFS/FTP/HTTP を選択する場合は、それらのサーバーも必要になります)。それぞれのサーバーは、同一 のマシン上に構築することも、別々のマシン上に構築することもできます。

PXE ブートをする場合に必要な設定手順を以下に紹介します。各サーバーの詳細な設定については、サーバー の管理者に問い合わせてください。

#### (**1**)**DHCP** サーバーの設定

DHCP サーバーを構成します。通常の DHCP サーバーとしての設定のほかに、TFTP サーバーのための設定 が追加で必要です。

1) dhcp パッケージがまだインストールされていない場合はインストールします。「インストール DVD」を DVD ド ライブに挿入してください。

# **/bin/mount -r /dev/cdrom /mnt/cdrom**

- # **/bin/rpm -ivh /mnt/cdrom/Asianux/RPMS/dhcp-3.0.1-62.1AXS2.i386.rpm**
	- 2) 次に、**/etc/dhcpd.conf** を作成します。TFTP サーバーのために次の 2 行を追加する必要があります。

filename "pxelinux.0"; next-server *xxx.xxx.xxx.xxx*;

- filename は、この後で設定する TFTP サーバー上で pxelinux が使用されるためのものです。
- next-server の引数には、TFTP サーバーの IP アドレスを指定します。

すでにこれまで運用していた DHCP サーバーは、ほとんどの場合この 2 行を追加するだけで済みます。 修正後の**/etc/dhcpd.conf** の例を次に示します。

```
allow booting;
allow bootp;
ddns-update-style ad-hoc;
filename "pxelinux.0";
next-server 10.1.0.11;
subnet 10.1.0.0 netmask 255.255.0.0 {
     default-lease-time 604800;
     range 10.1.0.100 10.1.0.199;
    option routers 10.1.0.11;
     option subnet-mask 255.255.0.0;
     option domain-name-servers 10.1.0.11;
     option netbios-name-servers 10.1.0.11;
     option domain-name "miraclelinux.com";
}
```
3) **/etc/dhcpd.conf** の設定が終わったら、DHCP サーバーを起動します。すでに DHCP サーバーが起動 している場合は start の代わりに restart を引数に指定します。

# **/sbin/chkconfig dhcpd on** # **/sbin/service dhcpd start**

#### (**2**)**TFTP** サーバーの設定

TFTP サーバーを構成します。

1) tftp-server パッケージがまだインストールされていない場合はインストールします。「インストール DVD」を DVD ドライブに挿入してください。tftp-server には xinetd が必要です。もしも xinetd がまだインストールされ ていなければ、事前に「インストール DVD」から xinetd をインストールしてください。

# **/bin/mount -r /dev/cdrom /mnt/cdrom** # **/bin/rpm -ivh /mnt/cdrom/Asianux/RPMS/tftp-server-0.39-3.1AXS2.i386.rpm**

2) インストールが終わったら、TFTP サーバーを有効にします。

# **/sbin/chkconfig tftp on** # **/sbin/service xinetd restart**

#### (**3**)**pxelinux** の設定

syslinux パッケージに含まれている pxelinux を TFTP サーバーに設定します。

1) syslinux パッケージがまだインストールされていない場合はインストールします。「インストール DVD」を DVD ドライブに挿入してください。

# **/bin/mount -r /dev/cdrom /mnt/cdrom** # **/bin/rpm -ivh /mnt/cdrom/Asianux/RPMS/syslinux-2.11-1.i386.rpm**

- 2) syslinux パッケージに含まれるドキュメント**/usr/share/doc/syslinux-2.11/pxelinux.doc** を確認 します。これまでの設定と、これ以降の設定を確認できます。
- 3) 次に、**pxelinux.0** を TFTP サーバーにコピーします。TFTP サーバーがサービスするディレクトリは、デフォ ルトでは**/tftpboot** です。

# **/bin/mkdir /tftpboot**

- # **/bin/cp /usr/lib/syslinux/pxelinux.0 /tftpboot**
	- 4) MIRACLE LINUX の PXE ブート用カーネルを TFTP サーバーにコピーします。「インストール DVD」を DVD ドライブに挿入してください。
- # **/bin/mount -r /dev/cdrom /mnt/cdrom**
- # **/bin/cp /mnt/cdrom/images/pxeboot/vmlinuz /tftpboot**
- # **/bin/cp /mnt/cdrom/images/pxeboot/initrd.img /tftpboot**

5) pxelinux の設定ファイル**/tftpboot/pxelinux.cfg/default** を作成します。

- # **/bin/mkdir /tftpboot/pxelinux.cfg**
- # **/bin/vi /tftpboot/pxelinux.cfg/default**

通常の**/tftpboot/pxelinux.cfg/default** の内容は次のようになります。

default linux prompt 0 label linux kernel vmlinuz append initrd=initrd.img devfs=nomount vga=788 PXE とネットワークインストレーション(NFS/FTP/HTTP)と第 5 章で紹介するキックスタートとを組み合わせる と、入力作業がほとんど必要ないインストレーションを実施できます。例えば、HTTP とキックスタートを利用 するための設定は次のようになります。

default linux prompt 0 label linux kernel vmlinuz append ksdevice=eth0 ip=dhcp method[=http://x.x.x.x/kit](http://x.x.x.x/kit) ks[=http://x.x.x.x/ks.cfg](http://x.x.x.x/ks.cfg) initrd=initrd.img

method=にはインストール DVD を展開したディレクトリ(以降の節で説明します)の URL を指定し、ks=には キックスタートの設定ファイルを指定します。

- 6) 以上でサーバー側の準備は完了です。
- 7) MIRACLE LINUX をインストールするマシン側では、BIOS 設定を確認します。ブートデバイスの順序で、 PXE デバイスが最初になっているかどうかを確認し、なっていなければ変更して最初に設定します。

以上で PXE ブートのための準備は完了です。インストールされるシステムを起動してください。正しく設定されて いる場合は、インストーラが起動します。

PXE ブートに成功すると、インストールの種類として次の 5 種類の中からどれか 1 つを選択できます。それぞれ については以降の節で説明します。

- DVD
- HDD
- NFS
- FTP
- HTTP

## **2.3** インストール媒体の種類

ここからは、5 種類のインストール方法のそれぞれについて説明します。

### **2.3.1 DVD**

インストール媒体として DVD を利用するには、インストールするシステムの DVD ドライブに「インストール DVD」 が入っていることを確認して、「インストール方法」(Installation Method)画面で[ローカル CDROM](Local CDROM)を選択します。DVD からマシンを起動した場合は、通常 DVD を利用したインストールが継続して実施 されるため、インストール方法を選択する必要がありません。

### **2.3.2 HDD**

インストール媒体として HDD を利用するには、インストールするシステムに接続されている HDD のどれか 1 つ のパーティションに「インストール DVD」の ISO イメージファイルを置いておく必要があります。また、そのパーティ ションは ext2、ext3、FAT のどれかの形式でなくてはなりません。

「インストール方法」(Installation Method)画面で[ハードディスク](Hard drive)を選択すると、図 [2-2](#page-22-0) のようにパー ティションの選択画面が表示されます。

ここでイメージファイルが置いてあるパーティションを選び、ディレクトリ名を入力します。インストーラは指定され たディレクトリ内のファイルを走査してイメージファイルを探し出すので、イメージファイル名自体を入力する必要は ありません。イメージファイルを検出できたら、インストールが続行されます。

<span id="page-22-0"></span>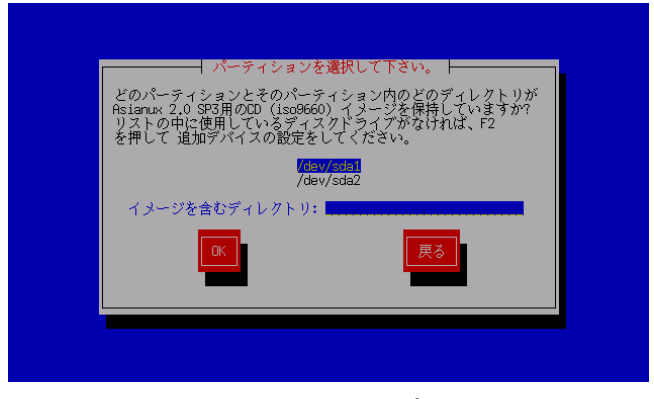

図 2-2 HDD 設定

#### <span id="page-23-1"></span>**2.3.3 NFS**

インストール媒体として NFS を利用するには、あらかじめ NFS サーバーを用意して、インストールイメージを展開 したディレクトリをエクスポートしておく必要があります。

エクスポートするディレクトリには、「インストール DVD」を展開しておきます。展開先のファイルシステムに十分な 空き容量(1.4GB 程度)があることを確認してから展開してください。

DVD ドライブを**/mnt/cdrom** ディレクトリにマウントして、中身を**/kit** ディレクトリに展開する例を示します。

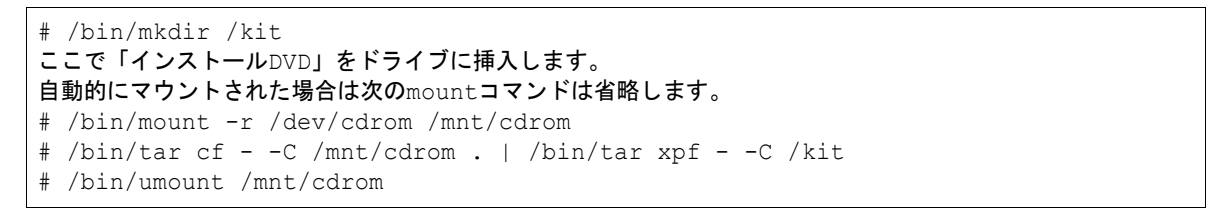

「インストール方法」(Installation Method)画面で[NFS イメージ](NFS image)を選択すると、TCP/IP を設定する 画面が表示されます(図 [2-3](#page-23-0))。DHCP を選ぶか、固定 IP アドレスと必要な情報を入力してください。

<span id="page-23-0"></span>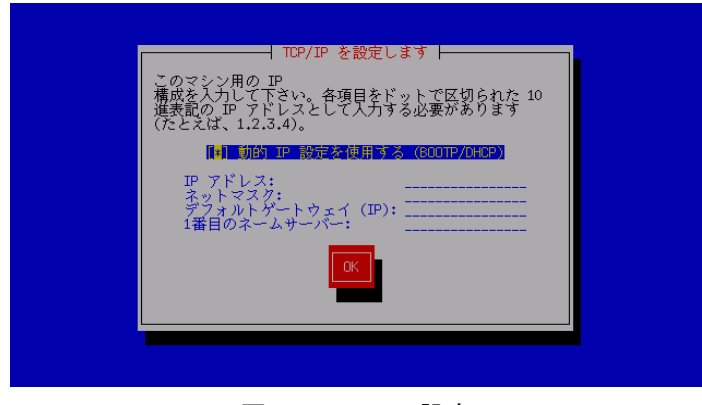

図 2-3 TCP/IP 設定

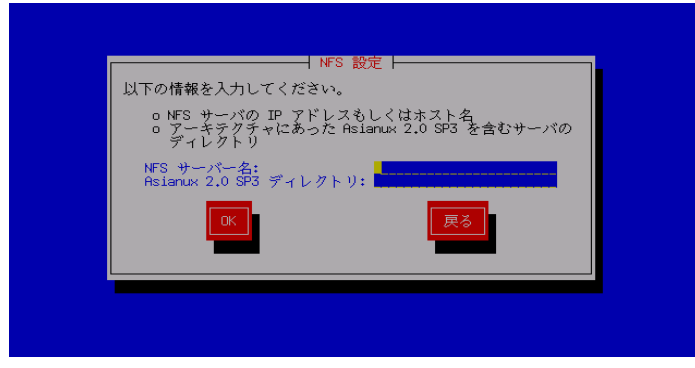

<span id="page-24-0"></span>図 2-4 NFS 設定

TCP/IP を正しく構成できると、NFS 設定画面が表示されます(図 [2-4](#page-24-0))。NFS サーバーの名前または IP アドレス と、サーバーがエクスポートしている NFS のディレクトリ名を入力してください。ディレクトリのマウントに成功すると、 インストールが始まります。

#### **2.3.4 FTP**

インストール媒体として FTP を利用するには、あらかじめ FTP サーバーを用意して、サーバーにインストールイメー ジを展開したディレクトリを用意しておく必要があります。このディレクトリには、「インストール DVD」を展開しておき ます。展開方法は [2.3.3](#page-23-1)「[NFS](#page-23-1)」を参照してください。

「インストール方法」(Installation Method)画面で[FTP]を選択すると、[24](#page-23-0) ページの図 [2-3](#page-23-0) のようにネットワークの TCP/IP を設定する画面が表示されます。DHCP を選ぶか、固定 IP アドレスと必要な情報を入力してください。

TCP/IP を正しく構成できると、図 [2-5](#page-25-0) のように FTP の設定画面が表示されます。ここで FTP サーバーの名前ま たは IP アドレスと、サーバー上の Asianux のディレクトリ名を入力してください。

<span id="page-25-0"></span>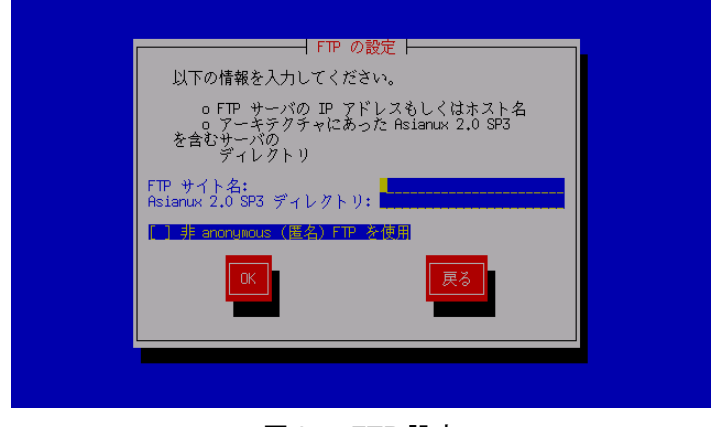

図 2-5 FTP 設定

Anonymous FTP ではない場合には、[非 anonymous (匿名) ftp を使用]のチェックをオンにして、次の画面でア カウント名とパスワードを入力します。

FTP 経由でのインストールデータの取り込みに成功すると、続いてインストールが始まります。

### **2.3.5 HTTP**

インストール媒体として HTTP を利用するには、あらかじめ HTTP サーバーを用意して、サーバーにインストールイ メージを展開したディレクトリを用意しておく必要があります。このディレクトリには、「インストール DVD」を展開して おきます。展開方法は [2.3.3](#page-23-1)「[NFS](#page-23-1)」を参照してください。

「インストール方法」(Installation Method)画面で[HTTP]を選択すると、[24](#page-23-0) ページの図 [2-3](#page-23-0) のようにネットワーク の TCP/IP を設定する画面が表示されます。DHCP を選ぶか、固定 IP アドレスと必要な情報を入力してください。

TCP/IP を正しく構成できると、図 [2-6](#page-26-0) のように HTTP の設定画面が表示されます。ここで HTTP サーバーの名前 または IP アドレスと、サーバー上の Asianux のディレクトリ名を入力してください。

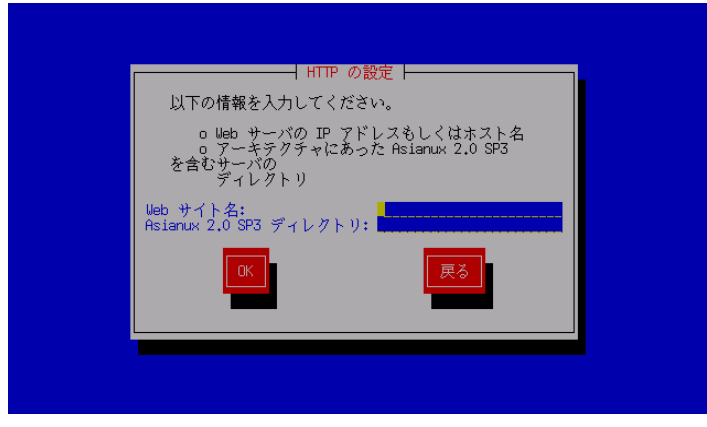

<span id="page-26-0"></span>図 2-6 HTTP 設定

HTTP 経由でのインストールデータの取り込みに成功すると、続いてインストールが始まります。

# 第**3**章 グラフィカルモード

## この章で説明する内容

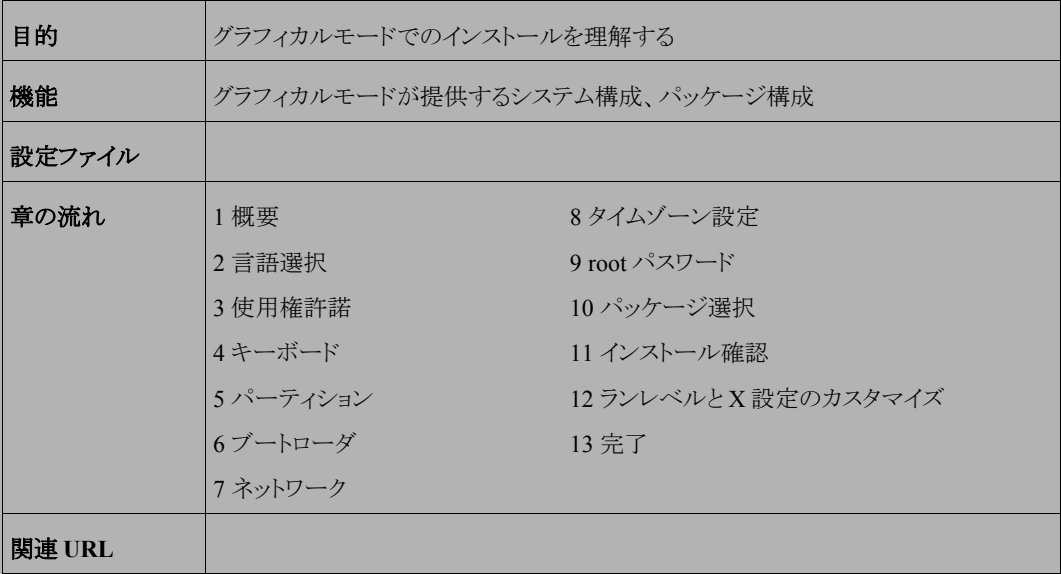

## **3.1** 概要

グラフィカルモードでのインストールについて、表示される画面をもとに説明します。

グラフィカルモードでは、マウスポインタを項目に合わせ、クリックすることで選択できます。また、画面下部に表 示される以下のボタンをクリックすることで画面を操作できます。

表 3-1 グラフィカルモードのボタン操作

| ボタン名                                   | 操作                     |
|----------------------------------------|------------------------|
| [次へ( <u>N</u> )]ボタン、[ <u>N</u> ext]ボタン | 選択した項目を確定して、次の画面を表示する。 |
| [戻る( <u>B</u> ) ボタン、[ <u>B</u> ack]ボタン | '前の画面に戻る。              |
| [終了(E)]ボタン、[Exit]ボタン                   | インストールを途中で終了する。        |

グラフィカルモードでインストーラが作動すると、最初の画面が表示されます(図 [3-1](#page-29-0))。[Next]ボタンをクリックし て先に進んでください。

<span id="page-29-0"></span>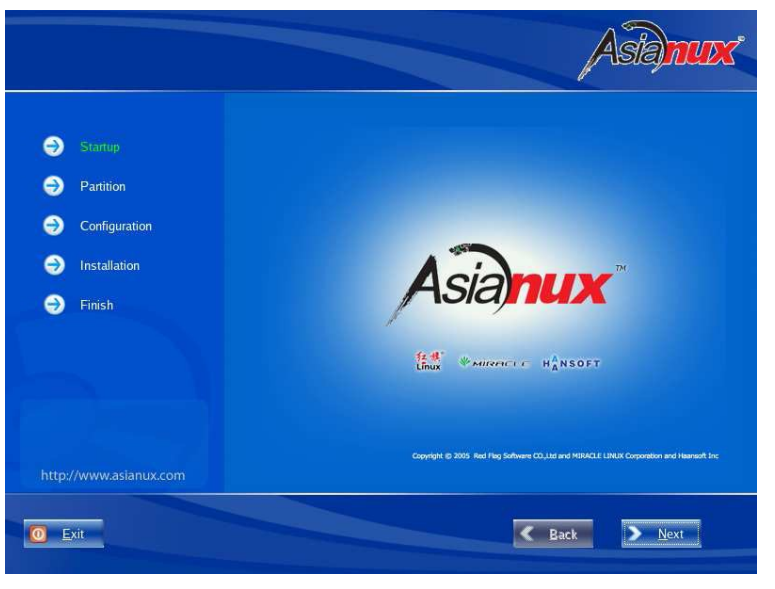

図 3-1 スタート

# **3.2** 言語選択

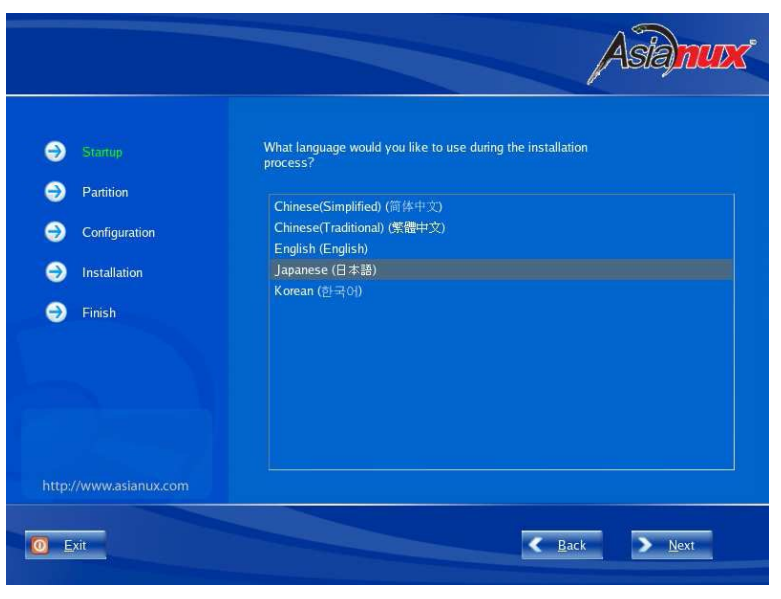

図 3-2 言語選択

インストール時に使用する言語を一覧から選択します。

ここで選択した言語がインストール後のシステムで使用される標準の言語になります。

## **3.3** 使用権許諾

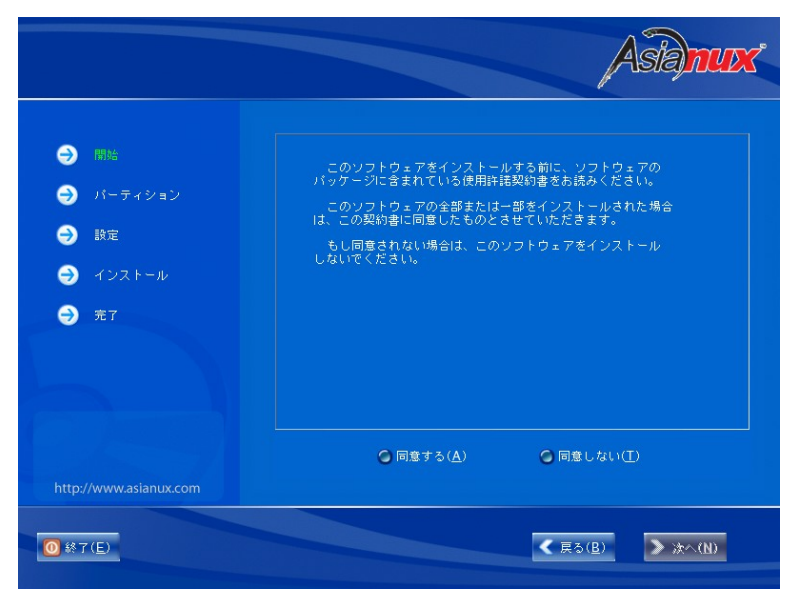

図 3-3 使用権許諾

案内にしたがって使用権許諾契約書を確認します。必ず全文を読んだ上で選択してください。 同意する場合は、[同意する(A)]をチェックしてから[次へ(N)]をクリックしてください。 同意しない場合は、[同意しない(T)]をチェックして[終了(E)]をクリックしてください。

# **3.4** キーボード

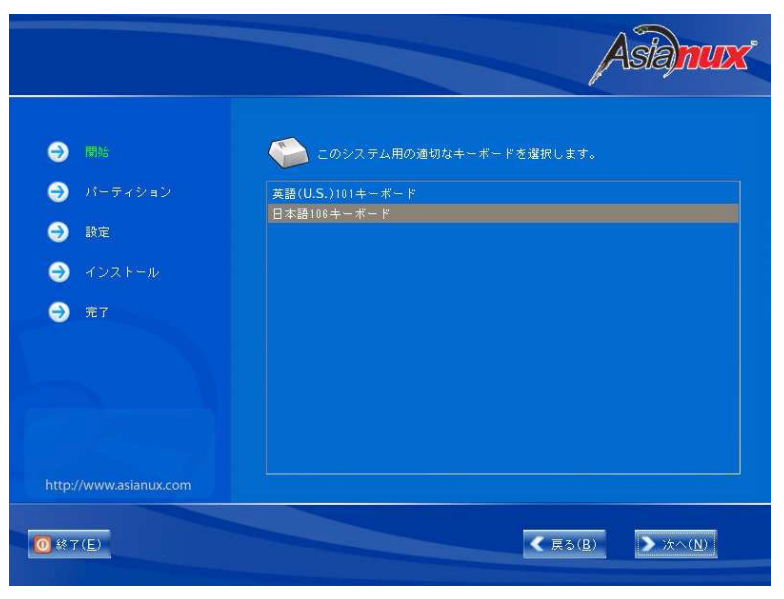

図 3-4 キーボード

使用するキーボードの設定をします。

日本語配列のキーボードの場合は[日本語 106 キーボード]を選択してください。 英語配列のキーボードの場合は[英語(U.S.)101 キーボード]を選択してください。 キーボードを選択したら、[次へ(N)]ボタンをクリックして次のステップに進みます。

## **3.5** パーティション

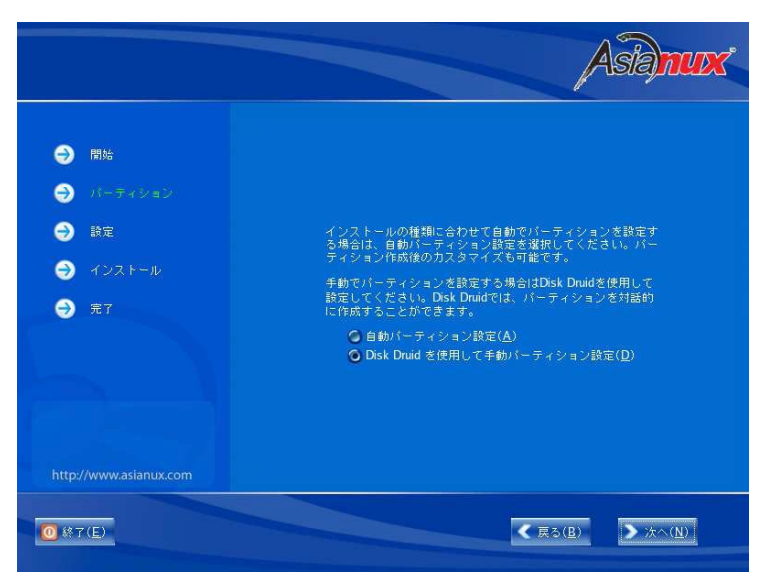

図 3-5 パーティション

パーティションの設定方法を選択します。

• 自動パーティション設定

インストーラが自動的にパーティションを設定します。自動的に設定されたパーティション情報を元にユー ザーが変更を行うこともできます。

• **Disk Druid** を使用して手動パーティション設定 パーティションの設定をすべてユーザーが行います。

#### 注意:

パーティションの基本については、『サーバー構築・運用ガイド』の第 4 章「ディスク管理」を参照してください。

- パーティションは単一にするのではなく、分割することでファイルシステムの障害や容量不足などのトラブル 範囲を部分的に抑えることができます。詳しくは『サーバー構築・運用ガイド』の第 4 章「ディスク管理」を参 照してください。
- ハードディスクや RAID カードによっては、作成できるパーティションの数に制限がある場合があります。
- システムにすでにデータが格納されている場合には、安全のために必ず事前にバックアップを実施してく ださい。

## **3.5.1** パーティションの自動設定

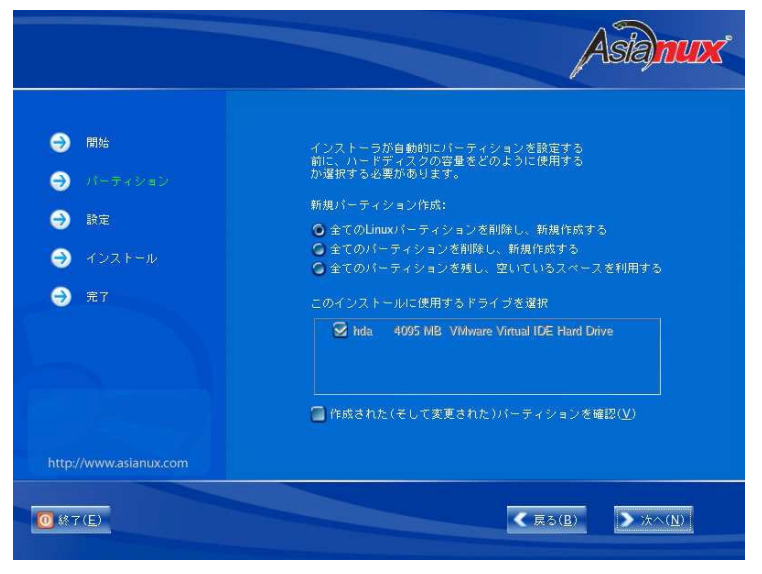

図 3-6 パーティション

自動パーティションを設定するドライブに対する処理方針を選択します。現在のパーティションを消去したくない 場合は[全てのパーティションを残し、空いているスペースを利用する]を選んでください。それ以外を選ぶと既存 のパーティションが消去されます。

自動パーティションによって設定された構成を確認したり変更する場合は、[作成された(そして変更された) パー ティションを確認(V)]のチェックボックスをオンにします。この状態で[次へ(N)]ボタンをクリックすると、Disk Druid 画面に移ります。このチェックボックスがオフの状態で[次へ(N)]ボタンをクリックすると、ブートローダの設定に移り ます。

## **3.5.2 Disk Druid** を使用した手動設定

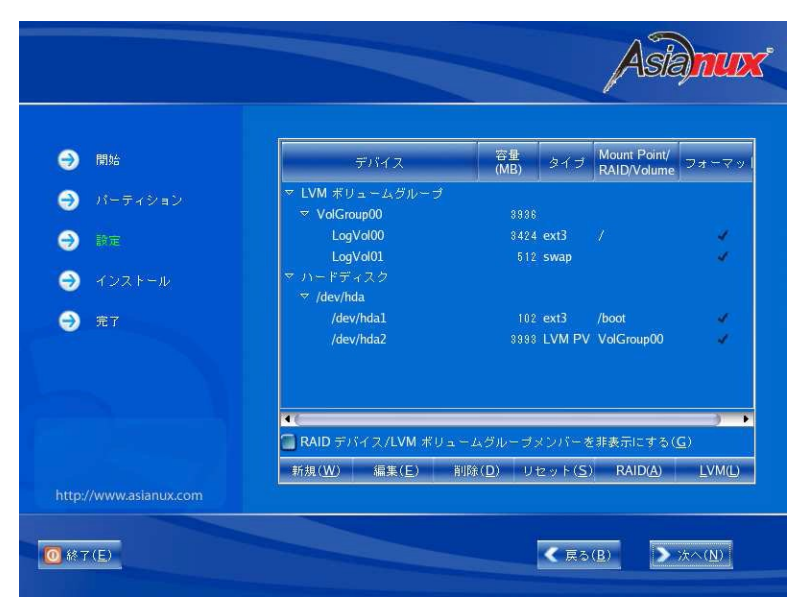

図 3-7 Disk Druid

既存のパーティションをそのまま使う場合は、[編集(E)]を選択してパーティションのマウントポイントを指定します。 新たにパーティションの設定を行う場合は、必要に応じて既存のパーティションを[削除(D)]してから[新規(W)] で追加します。

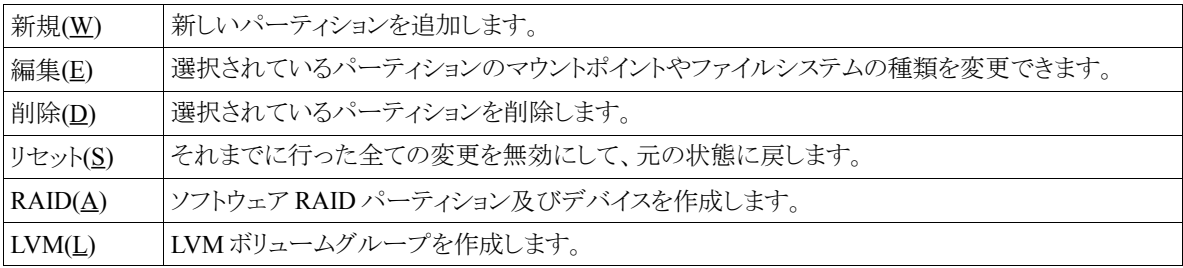

#### 注意:

- 初期状態では既存のパーティションが表示されます。
- 既存のパーティションのサイズを変更することはできません。いったん削除してから新規作成してください。
- パーティション番号(デバイス欄に表示されるデバイス名の最後の数字)は指定できません。
- 「/」(ルート)パーティションとスワップパーティションを設定しないと次のステップに進めません。
### **3.5.3** パーティション作成

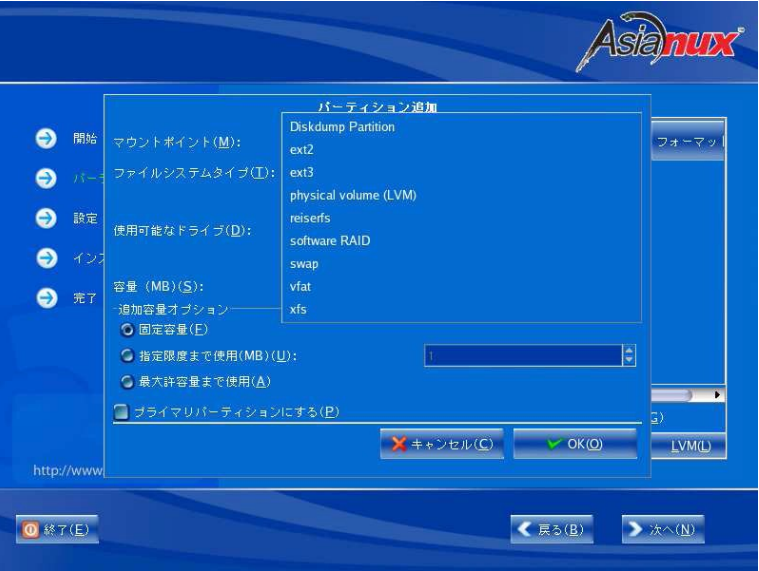

図 3-8 パーティション新規作成

パーティションを作成するときに指定できるファイルシステムタイプは、ext2、ext3、xfs などを選択できます。また ソフトウェア RAID や LVM 用のパーティションも作成することができます。一度作成したパーティションを後で変更 することは難しいため、インストール前に十分に検討した上でパーティションの作成、ファイルシステムの指定を行っ てください。

#### **3.5.4** ソフトウェア **RAID** 設定

[RAID(A)]を選択するとソフトウェア RAID パーティション及びデバイスを作成することができます。

ソフトウェア RAID パーティションがない場合は、以下の画面が表示されソフトウェア RAID パーティションを作 成するステップとなります。

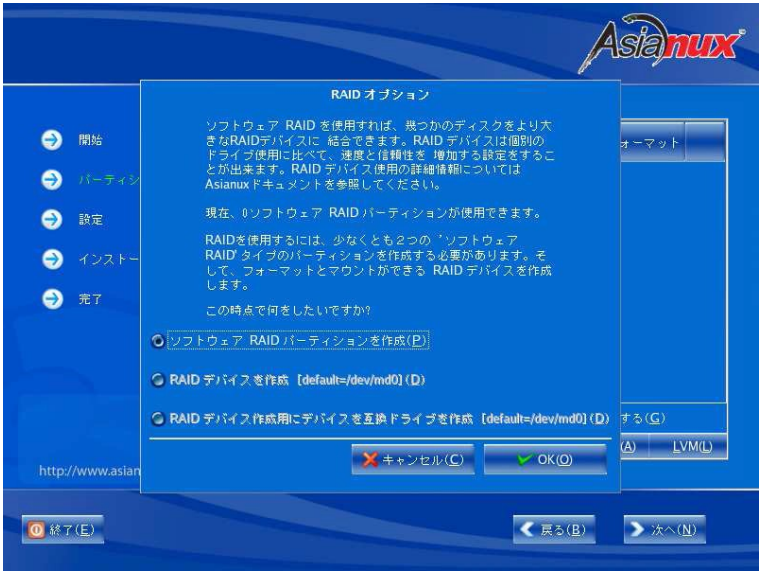

図 3-9 ソフトウェア RAID パーティション作成

ソフトウェア RAID パーティション作成画面が表示されるので、割り当て容量を指定し[OK(O)]ボタンを押してく ださい。

RAID 構成に必要な数だけパーティションを作成します。その際容量は全て同一にするようにしてください。 RAID 構成に必要な数だけパーティションを作成した後、再度[RAID(A)]を選択すると RAID デバイス作成が自 動で選択され、RAID デバイスの構成を行うことができます

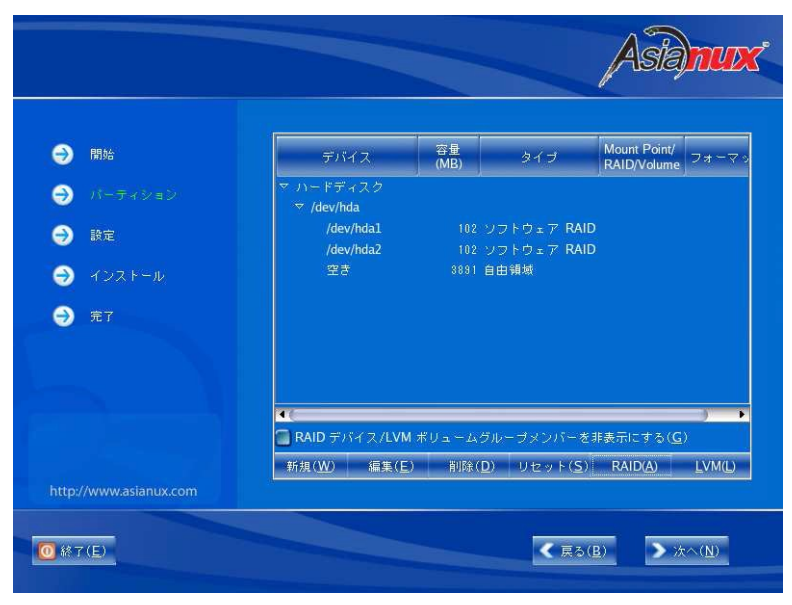

図 3-10 ソフトウェア RAID パーティション作成後

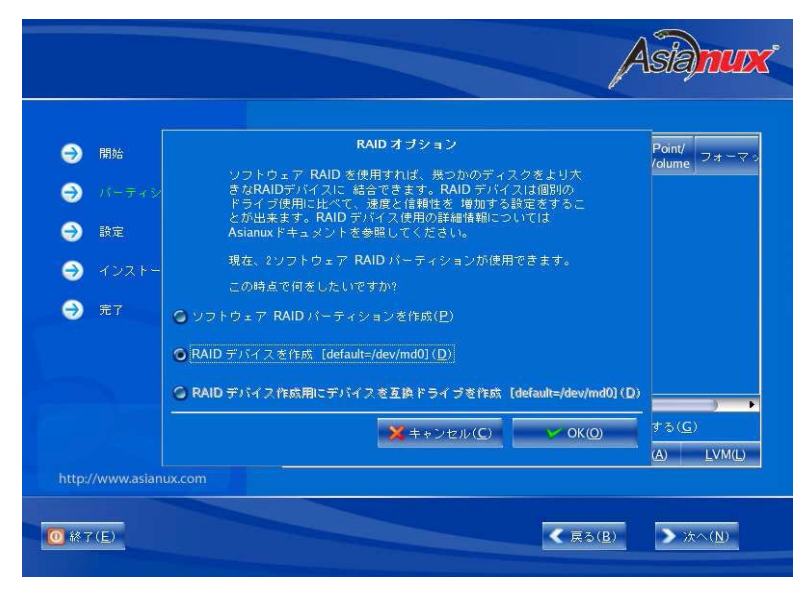

図 3-11 RAID デバイス作成

必要な全ての RAID デバイスを構成したら、[次へ(N)]ボタンを押し、次のステップに進みます。

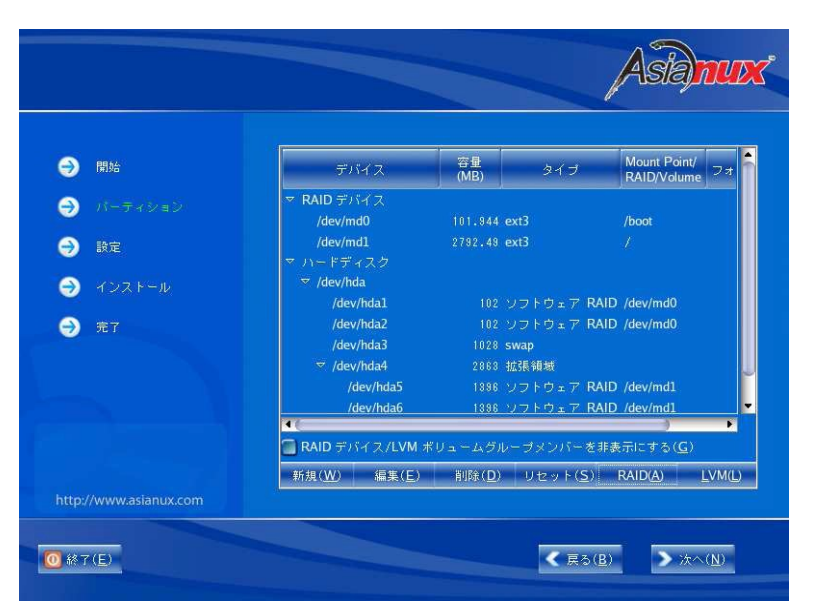

図 3-12 パーティション構成例

#### **3.5.5 LVM** 設定

[LVM(L)]を選択すると LVM を構成し、その上に必要な論理ボリュームを作成することができます。LVM を構成 する事前準備としてディスク上に物理ボリューム用のパーティションを割り当てる必要があります。

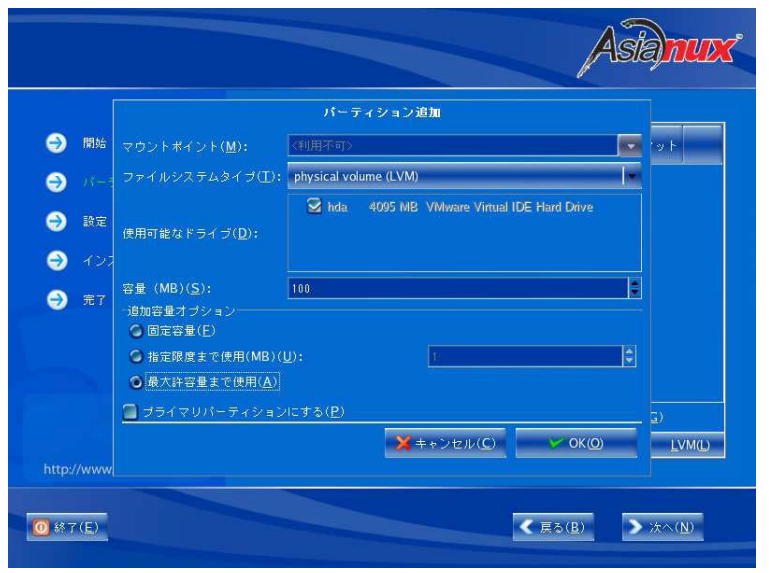

図 3-13 物理ボリューム作成画面

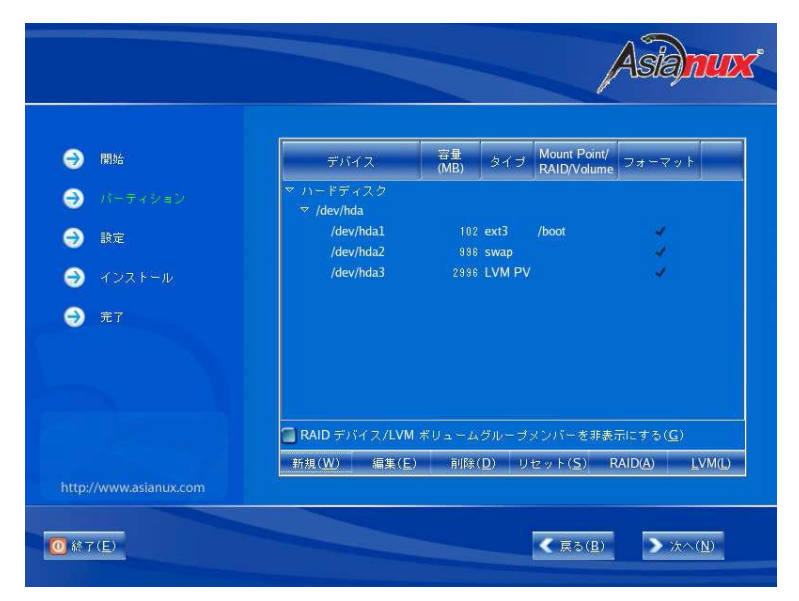

図 3-14 物理ボリューム作成後

LVM 用の物理ボリューム作成ができたら、[LVM(L)]を選択し LVM の構成を行います。

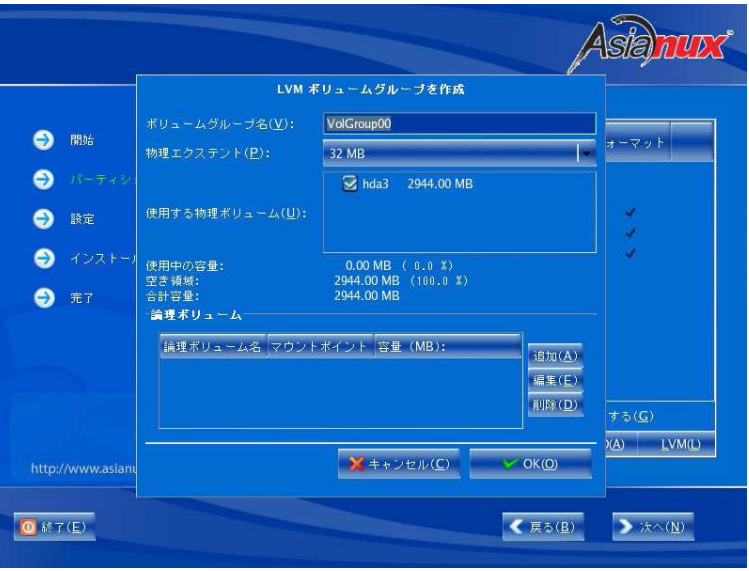

図 3-15 ボリュームグループ作成画面

論理ボリュームの[追加(A)]ボタンを選択し、マウントポイント、容量を指定し論理ボリュームを作成します。

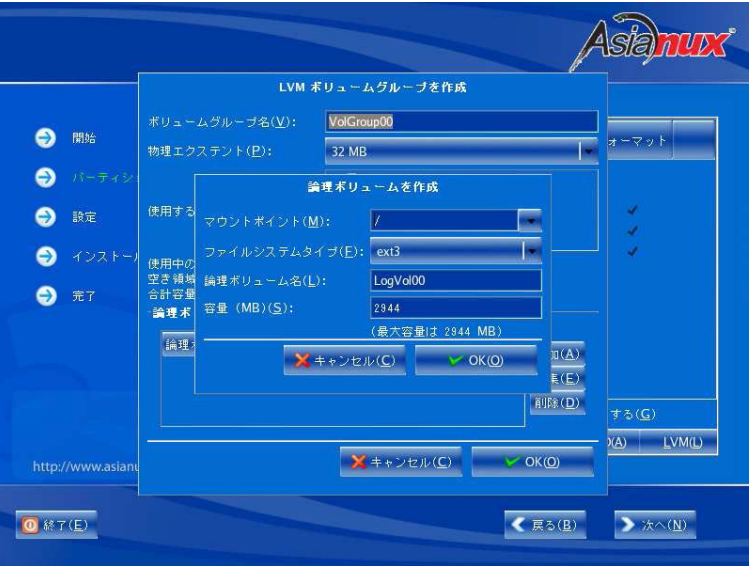

図 3-16 論理ボリューム作成画面

必要な全ての論理ボリュームを構成したら、[次へ(N)]ボタンを押し、次のステップに進みます。

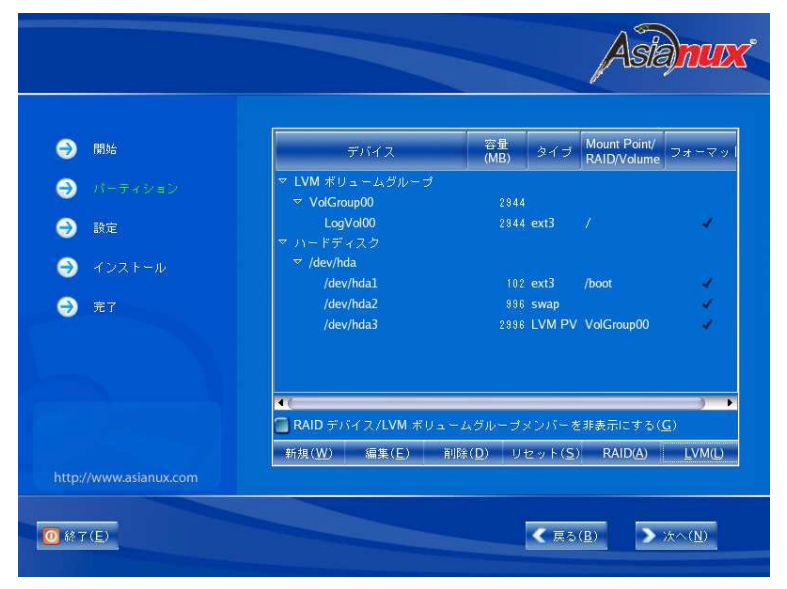

図 3-17 パーティション構成

### **3.6** ブートローダ

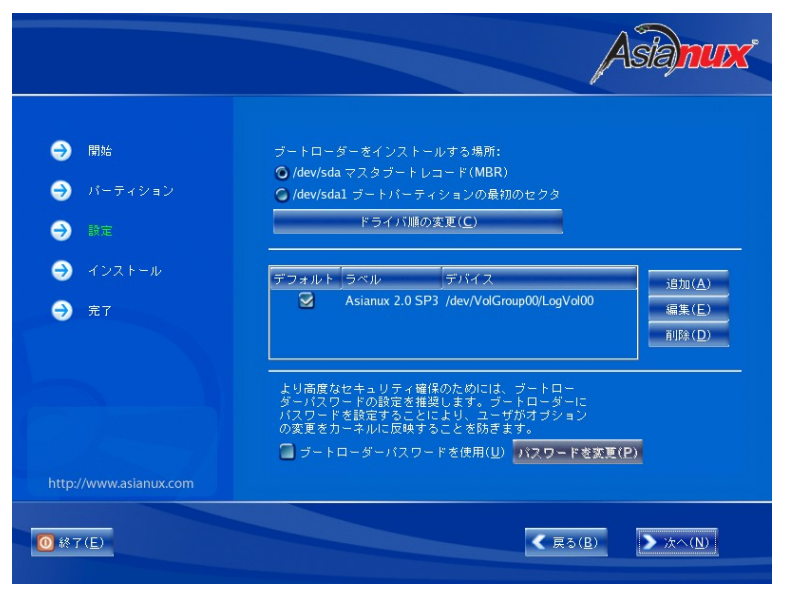

図 3-18 ブートローダ

MIRACLE LINUX をインストールしたコンピュータをサーバーとして運用する場合は、GRUB を MBR にインストー ルすることを推奨します。

- すでにブートローダが MBR(マスターブートレコード)にインストールされている場合、GRUB をインストー ルする場所に MBR を指定すると、既存のブートローダが上書きされます。既存のブートローダを残す場合 は[ブートパーティションの最初のセクタ]を選択してください。
- XFS ファイルシステムは、ファイルシステムの仕様上、ブートパーティションの最初のセクタにブートローダ をインストールすることはできません。

### **3.7** ネットワーク

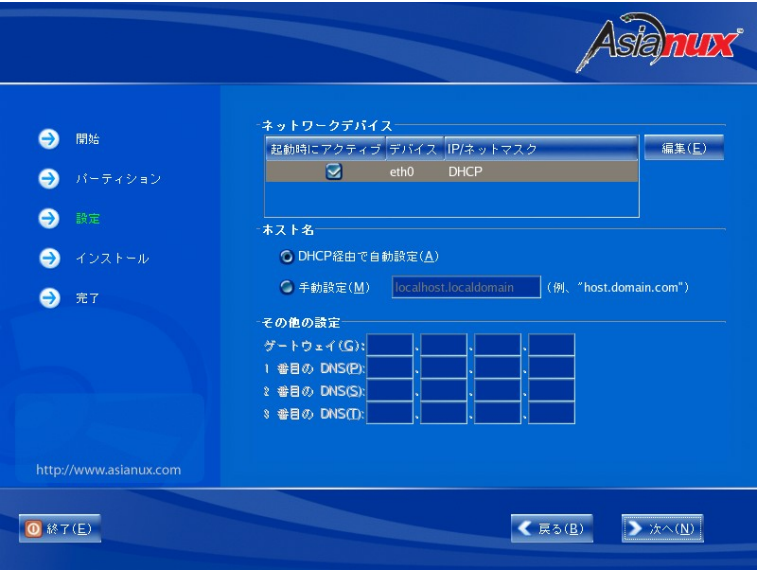

図 3-19 ネットワーク

画面上段でネットワークデバイスごとにネットワークの設定をします。デフォルトで DHCP になっていますが、固 定 IP アドレスにも設定できます。固定 IP アドレスに変更すると、画面下段の[その他の設定]が入力可能になりま す。

DHCP を利用する場合は、コンピュータを接続するネットワーク上に DHCP サーバーが必要です。

- 設定内容がわからない場合には、接続するネットワークの管理者に必ず問い合わせてください。
- ホスト名を指定する場合は、必ず FQDN(Fully Qualified Domain Name、[hostname.example.com]の形式) で入力してください。FQDN を指定しなかった場合には、ネットワークを利用するプログラムが正常に動作 しない可能性があります。

### **3.7.1** 固定 **IP** アドレス設定

ネットワークデバイスの[編集(E)]をクリックすると、インターフェイスの編集画面が表示されます。

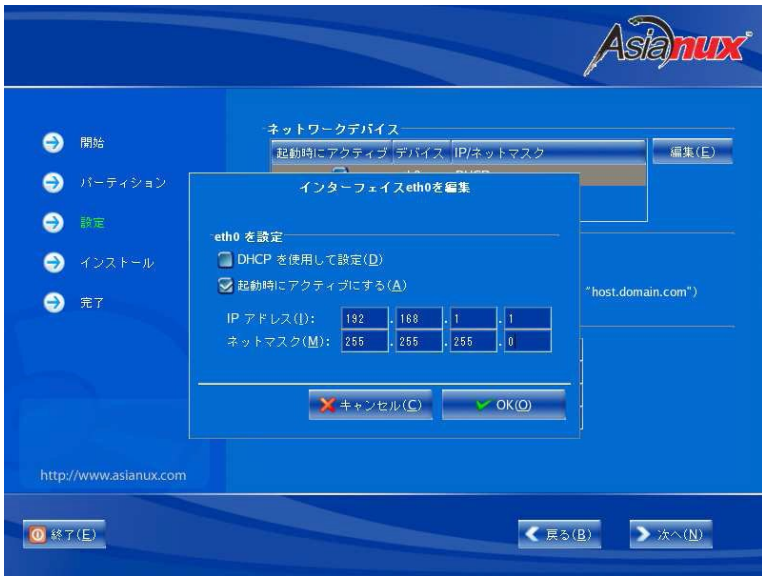

図 3-20 インターフェイス編集

[DHCP を使用して設定(D)]のチェックを外し、[IP アドレス(I)]と[ネットマスク(M)]を入力してください。 [OK(O)]ボタンを押すと前画面(図 3-21)に戻ります。

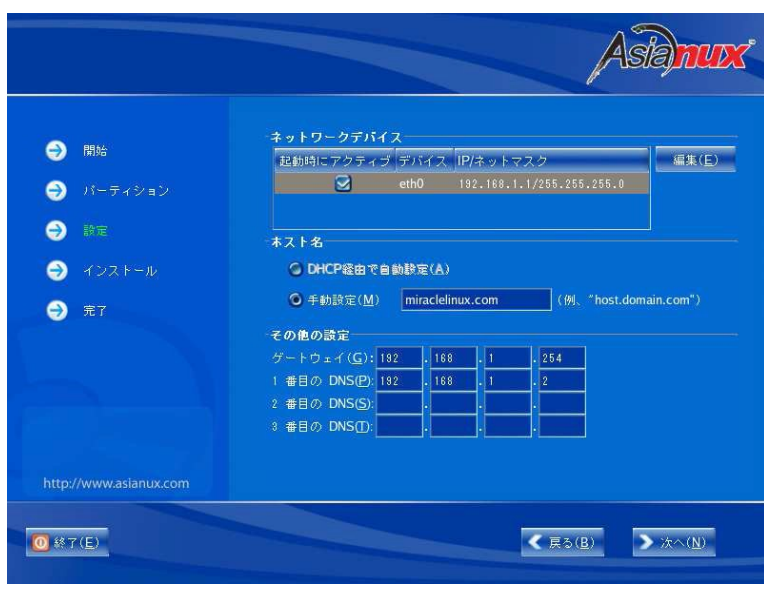

「ホスト名」、及び「その他の設定」が入力可能になりますので、該当する値を入力します。

図 3-21 その他のネットワーク設定

# **3.8** タイムゾーン設定

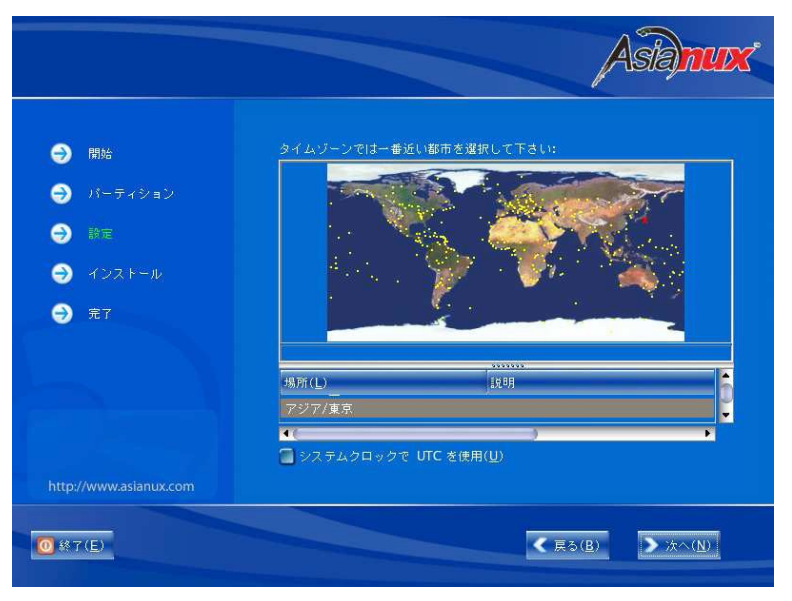

図 3-22 タイムゾーン

日本語でインストールしている場合は、タイムゾーンが「アジア/東京」が自動的に設定されます。 タイムゾーンをリストボックスの一覧表から選択するか、地図上をクリックするかして決定してください。 必要に応じて[システムクロックで UTC を使用(U)]を選択し設定してください。

### **3.9 root** パスワード

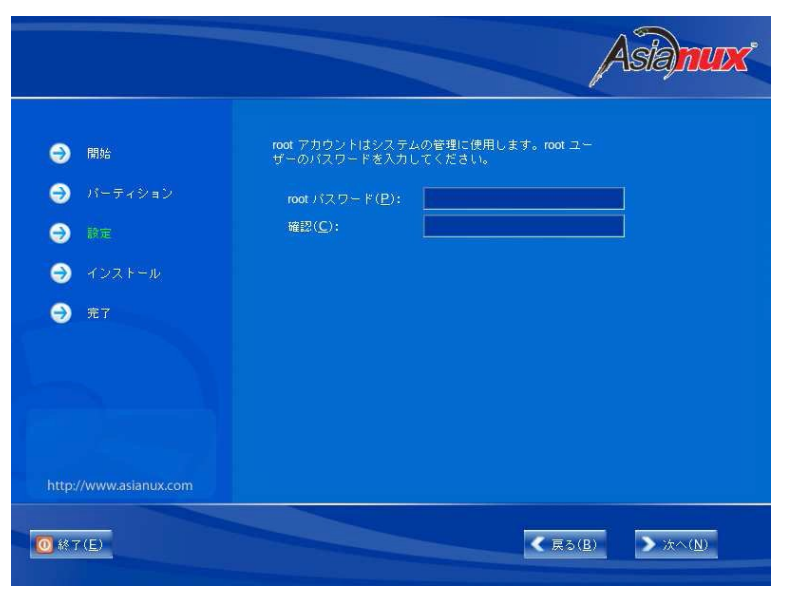

図 3-23 root パスワード

システムの root ユーザーのパスワードを設定します。確認のため 2 回入力します。

- パスワードは 6 文字以上でなければなりません。覚えやすく、容易に推測できないもので、大文字、小文字、 数字を含むものが良いパスワードだとされています。
- root は強力な権限を持っています。外部からの侵入者に容易に推測できるパスワードを設定していると、 システムが侵入者に制御される恐れがあります。

### **3.10** パッケージ選択

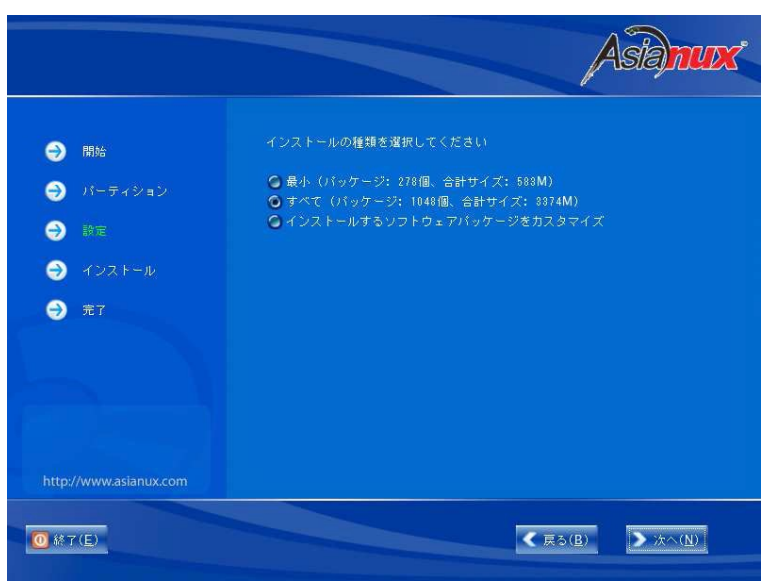

図 3-24 パッケージ選択

インストールするパッケージを選択します。

- 最小――システムが起動するための最小限のパッケージのみがインストールされます。X Window System やデスクトップ環境、サーバープログラムなどはインストールされません。
- すべて――全てのパッケージがインストールされます。
- カスタマイズ――インストールするパッケージを任意に選択します。

[最小]または[すべて]を選んで[次へ(N)]をクリックすると、[52](#page-51-0) ページのインストール確認の画面に進みます。 [カスタマイズ]を選んで[次へ(N)]をクリックすると、[51](#page-50-0) ページのカスタマイズ画面に進みます。

#### 注意:

• インストールするパッケージの合計サイズ+500MB(作業領域)の空き容量が、/usr ディレクトリのパーティ ションに必要です。足りない場合は警告が表示されるので、パッケージを減らすか、または前のステップに 戻ってパーティションのサイズを増やしてください。

# **3.10.1** パッケージのカスタマイズ

<span id="page-50-0"></span>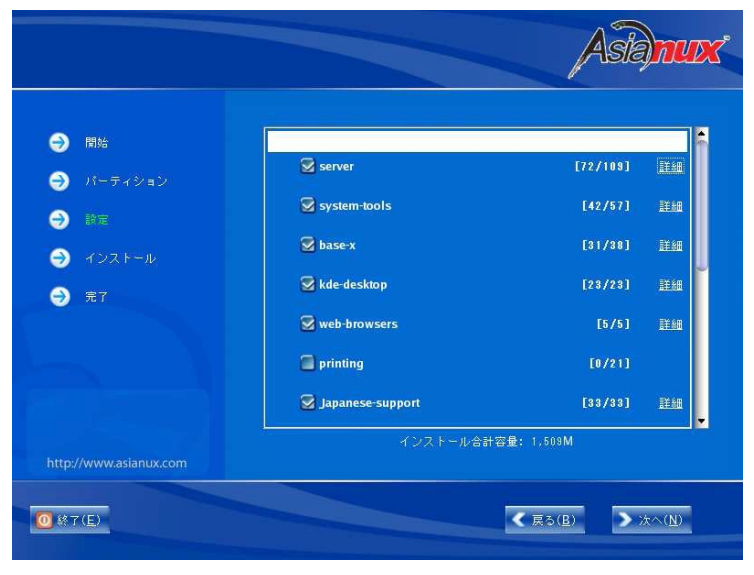

図 3-25 パッケージのカスタマイズ

インストールするパッケージをグループ単位で選択できます(図 [3-25](#page-50-2))。選択したグループの右端に表示される [詳細」をクリックすると、そのグループ中に含まれるパッケージを個別に選択できます(図 [3-26](#page-50-1))。

<span id="page-50-2"></span><span id="page-50-1"></span>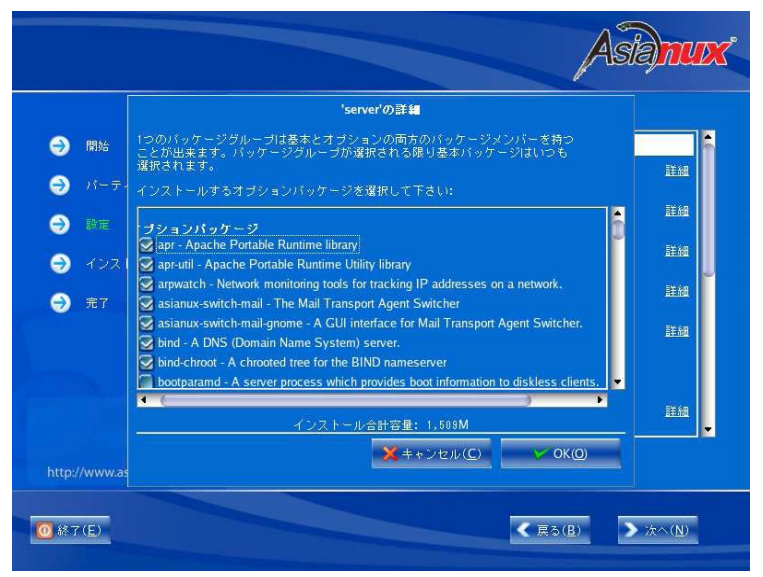

図 3-26 パッケージグループの詳細

### **3.11** インストール確認

<span id="page-51-0"></span>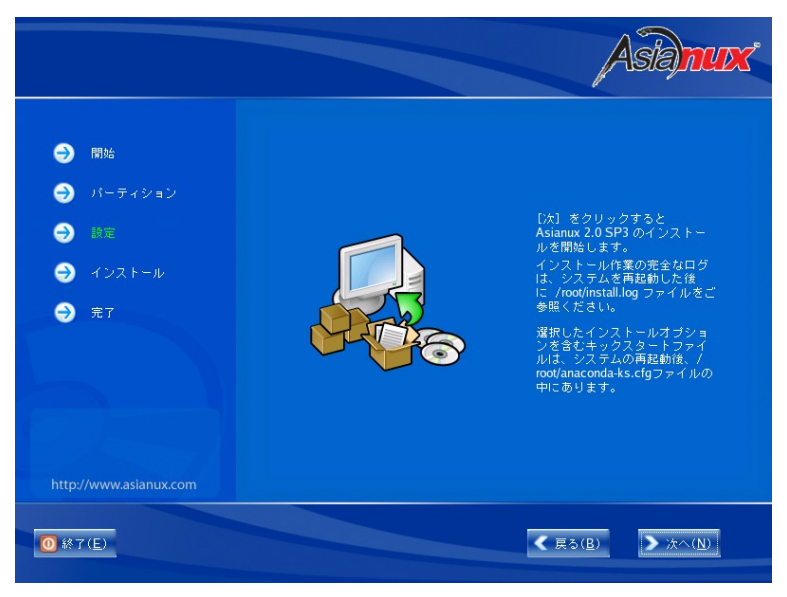

図 3-27 インストール確認

インストールの最終確認です。ここで[次へ(N)]をクリックすると、パーティション設定やパッケージのインストール が実行されるので、後戻りはできません。[次へ(N)]をクリックする前であればインストールを中止することができま す。

これまでのステップで行った設定が全て正しければ、[次へ(N)]をクリックしてインストールを開始してください。

# **3.12** ランレベルと **X** 設定のカスタマイズ

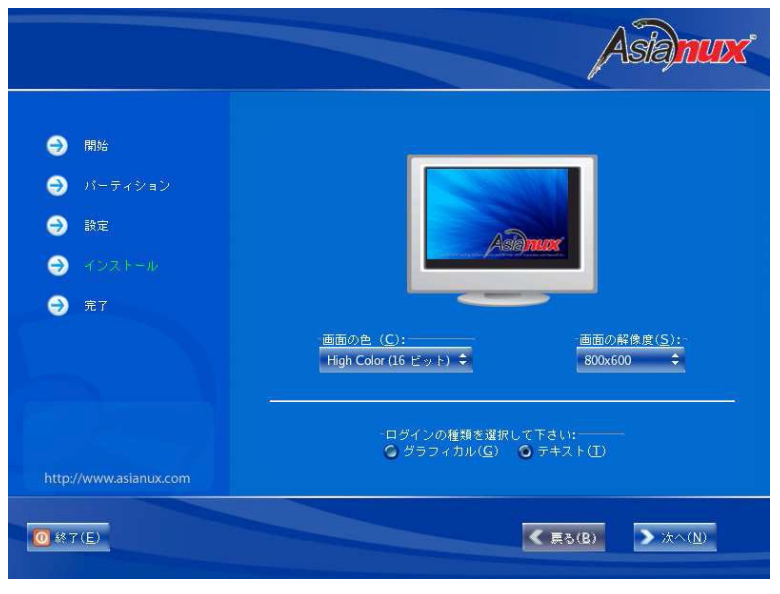

図 3-28 X Window System のカスタマイズ

X Window System がインストールされなかった場合は、この画面は表示されません。

インストール後のシステムで X Window System を自動的に起動する場合は、ログインの種類に[グラフィカル]を 選択してください。[テキスト]を選択すると、テキストベースのログイン画面になります。

#### 注意:

• X Window System において表示できる色の数や画面の解像度は、ビデオカードによって異なります。イン ストールするシステムのビデオカード対応状況は次のサイトで確認してください。 http://www.x.org/X11R6.8.2/doc/RELNOTES.html

# **3.13** 完了

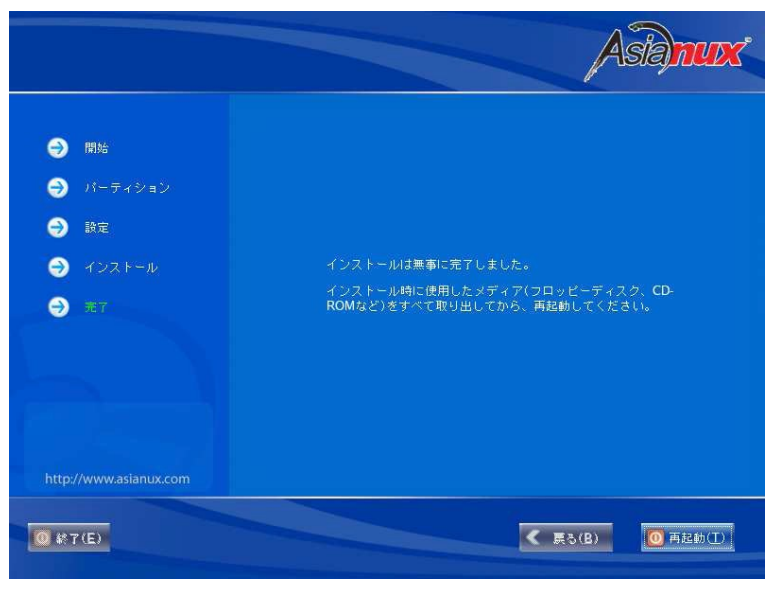

図 3-29 完了

MIRACLE LINUX のインストールが完了しました。[再起動(T)]をクリックして DVD ドライブからトレーが排出さ れたら、インストール DVD を取り出します。

インストール完了後の MIRACLE LINUX の運用については、『サーバー構築・運用ガイド』を参照してください。

- インストール DVD が DVD ドライブに入っている場合、[再起動(T)]をクリックすると DVD が排出されます。 すぐに DVD を取り出さないと、再びトレーが格納されますので注意してください。
- インストール DVD の取り出しに失敗した場合は、BIOS 表示されたときに DVD ドライブのイジェクトボタン を押して取り出してください。その後、[Ctrl]+[Alt]+[Delete]キーを押してコンピュータを再起動してください。

# 第**4**章 テキストモード

### この章で説明する内容

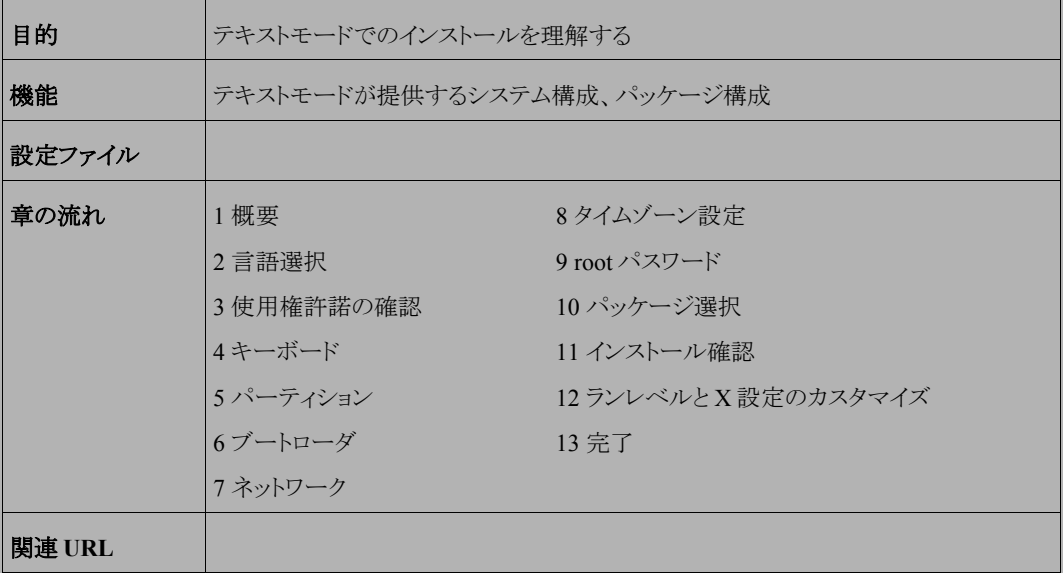

#### **4.1** 概要

テキストモードでのインストールについて、表示される画面をもとに説明します。 テキストモードでは、カーソルを項目に合わせてキーを押すことで項目を選択します。

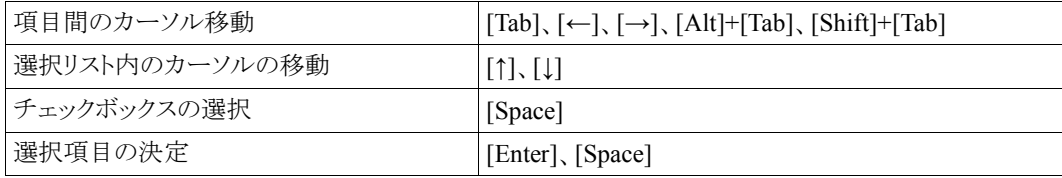

また、画面下部に表示されるボタンにカーソルを合わせて[Enter]キーを押すことで画面を操作できます。[OK] を選ぶか[F12]キーを押すと、その画面で選択した項目を確定して、次の画面を表示します。[戻る]を押すと前の 画面に戻ります。

テキストモードでは、図 [4-18](#page-71-0)([72](#page-71-0) ページ)の画面で[OK]を押す前であれば、いつでもインストールを中止できま す。インストールを中止する場合は、[Ctrl]+[Alt]+[Delete]キーを押す([Ctrl]キー を押しながら[Alt]キーを押し、さ らに[Delete]キーを押す)か、コンピュータ本体にあるリセットスイッチを押します。ただし、パーティションの設定は 反映されるので、パーティションを変更した場合は、その時点での既存データは消去されています。

テキストモードでインストーラが作動すると、図 [4-1](#page-55-0) が表示されるので[OK]を選択して次に進んでください。

<span id="page-55-0"></span>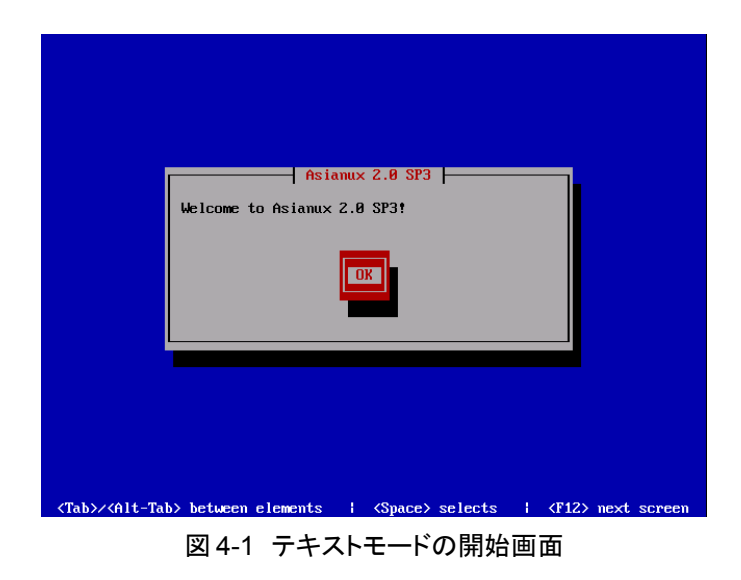

# **4.2** 言語選択 (**Language Selection**)

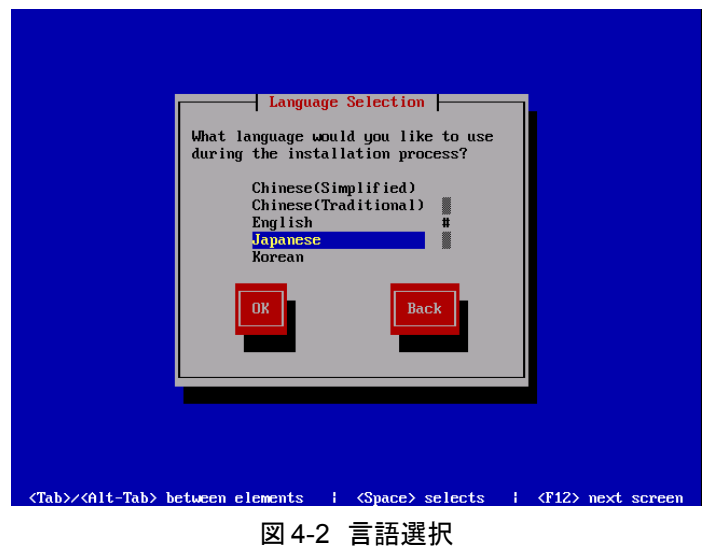

システムで使用する標準の言語を一覧から選択します。

# **4.3** 使用権許諾の確認

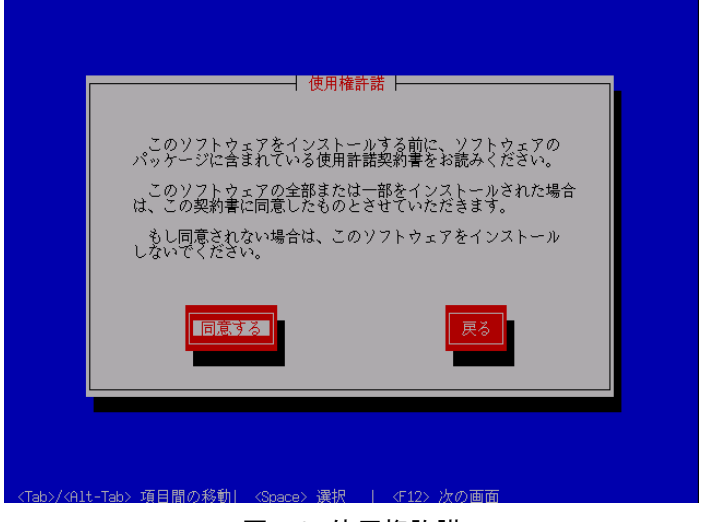

図 4-3 使用権許諾

案内にしたがって、使用権許諾契約書を確認します。必ず全文を読んだ上で選択してください。

- 同意する場合は、[同意する]を選択してください。
- 同意しない場合は、ここでインストーラを終了してください。

# **4.4** キーボード

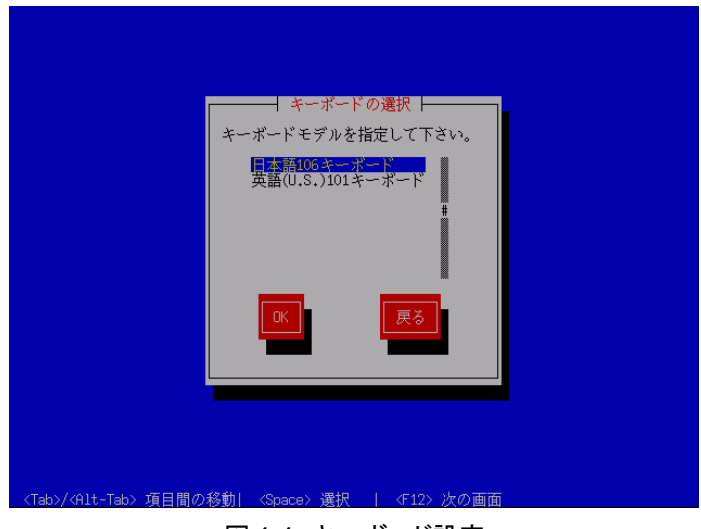

図 4-4 キーボード設定

使用するキーボードを選択します。

- 日本語配列のキーボードの場合は[日本語 106 キーボード]を選択してください。
- 英語配列のキーボードの場合は[英語(U.S.)101 キーボード]を選択してください。

# **4.5** パーティション

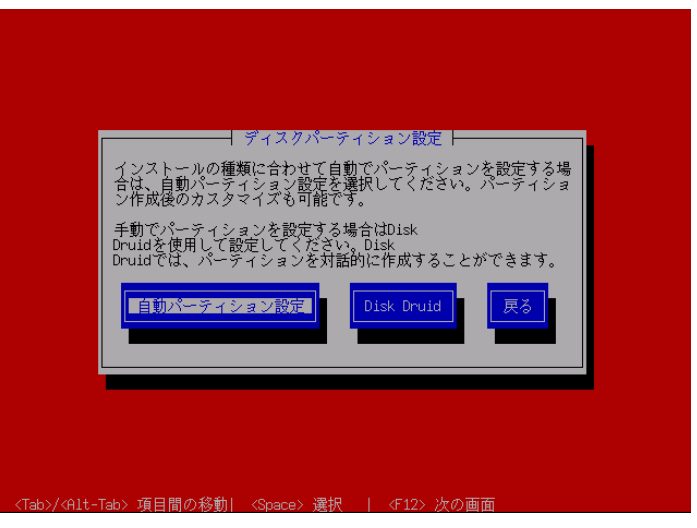

図 4-5 自動パーティション設定

パーティションの設定方法を選択します。

• 自動パーティション設定

インストーラが自動的にパーティションを設定します。自動的に設定されたパーティション情報を元にユー ザーが変更することもできます。

• **Disk Druid**

パーティションの設定をすべてユーザーが行います。

#### 注意:

システムにすでにデータが格納されている場合には、安全のために、必ず事前にバックアップしておいてくだ さい。

#### **4.5.1** 自動設定

自動パーティションを設定するドライブに対しての処理方針を選択します。現在のパーティションを消去したくな い場合は[全てのパーティションを残し、空いているスペースを利用する]を選択してください。それ以外を選ぶとパー ティションが消去されます。

[OK]を選択すると、自動パーティションによって設定された構成を DiskDruid 画面で確認します。

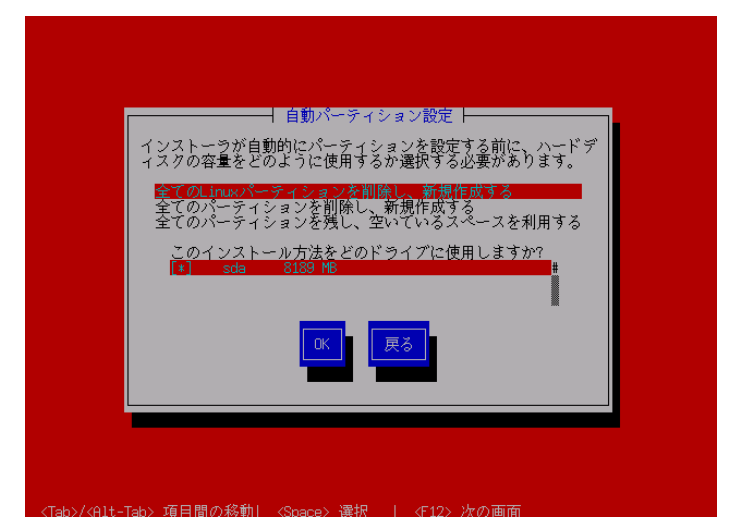

図 4-6 自動パーティション設定

### **4.5.2 Disk Druid** を使用した手動設定

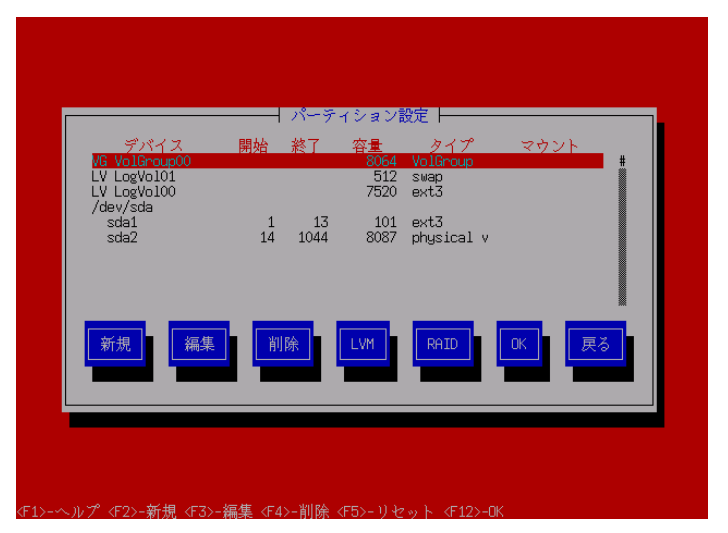

図 4-7 パーティションの手動設定

初期状態では自動設定されたパーティション、もしくは既存のパーティションが表示されます。既存のパーティショ ンをそのまま使う場合は、[編集]を選択してパーティションのマウントポイントを指定します。新たにパーティション の設定を行う場合は、必要に応じて既存のパーティションを[削除]してから[新規]で追加します。Disk Druid では 次のような操作が可能です。

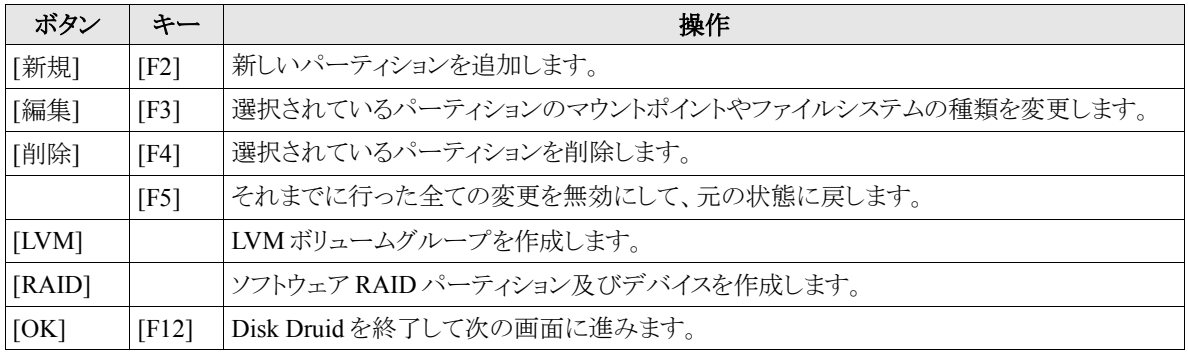

- 既存のパーティションのサイズを変更することはできません。いったん削除してから新規作成してください。
- パーティション番号(デバイス欄に表示されるデバイス名の最後の数字)は指定できません。
- 「/」(ルート)用パーティションとスワップパーティションを設定しないと次のステップに進めません。

# **4.6** ブートローダー

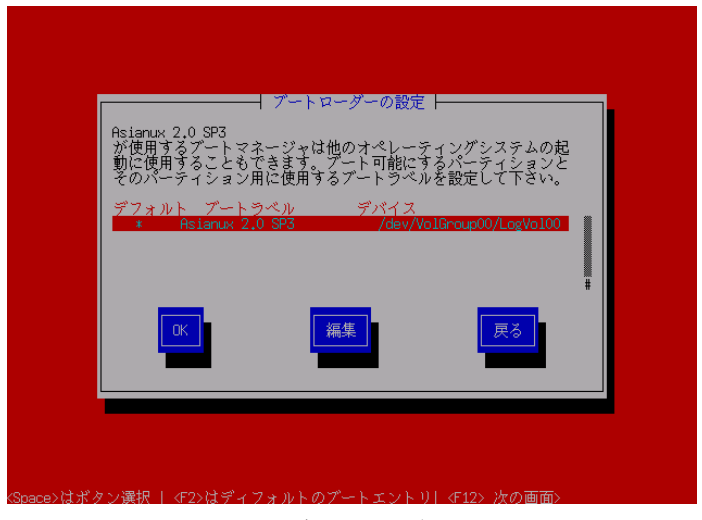

図 4-8 ブートローダー設定

GRUB からブートするオペレーティングシステムが格納されているパーティションが表示されます。 インストーラが用意したブートラベルを変更したい場合は、[編集]を選択してラベルを入力してください。

- GRUB を MBR にインストールして他のオペレーティングシステムと共存させる場合、ブートラベルをわかり やすいものに設定しておくと、起動時にオペレーティングシステムを識別しやすくなります。
- XFS ファイルシステムは、ファイルシステムの仕様上、ブートパーティションの最初のセクタにブートローダー をインストールすることはできません。

### **4.6.1** ブートローダのインストール場所

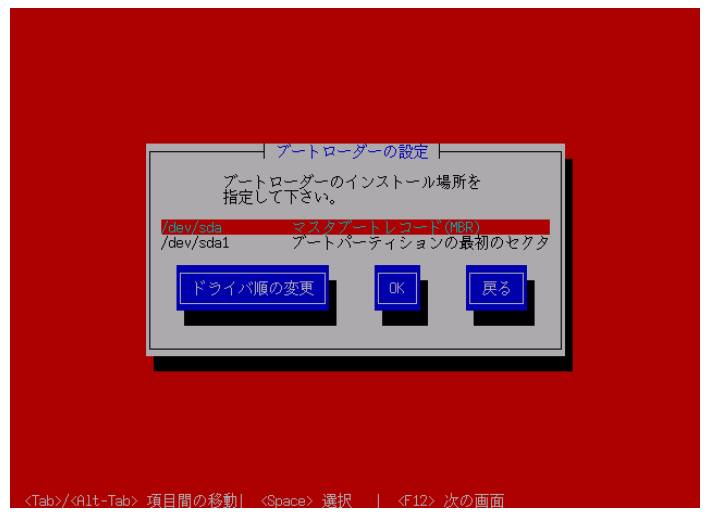

図 4-9 ブートローダーの設定

MIRACLE LINUX をインストールしたコンピュータをサーバーとして運用する場合には、GRUB を MBR にイン ストールすることを推奨します。他のオペレーティングシステムとの混在は推奨できませんので、試験的なインストー ルに留めてください。

注意:

• すでにブートローダが MBR(マスターブートレコード)にインストールされている場合、GRUB をインストー ルする場所に MBR を指定すると、既存のブートローダが上書きされます。既存のブートローダを残す場合 は、「ブートパーティションの最初のセクタ」を選択してください。

### **4.6.2 GRUB** パスワードの設定

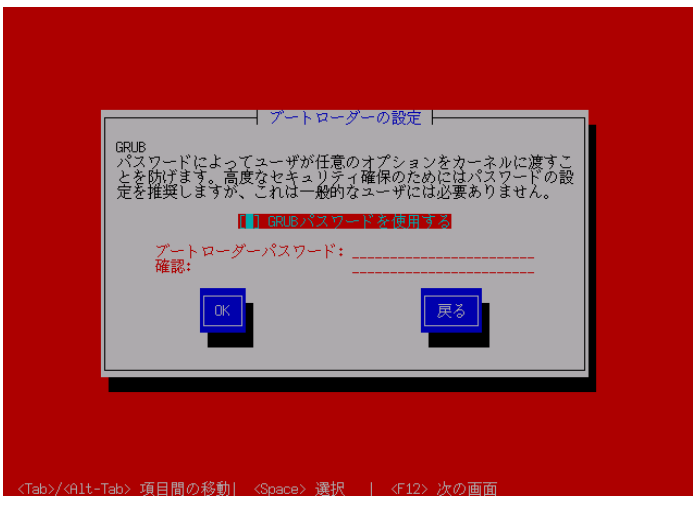

図 4-10 GRUB パスワード設定

- GRUB パスワードを使用する場合は、チェックボックスを選択して有効にしてからパスワードを入力してくだ さい。
- GRUB パスワードを使用しない場合は、チェックボックスをオフにしたまま次へ進んでください。

### **4.7** ネットワーク

ネットワークデバイスごとにネットワークの設定をします。デフォルトで DHCP になっていますが、固定 IP アドレス に変更することが可能です。

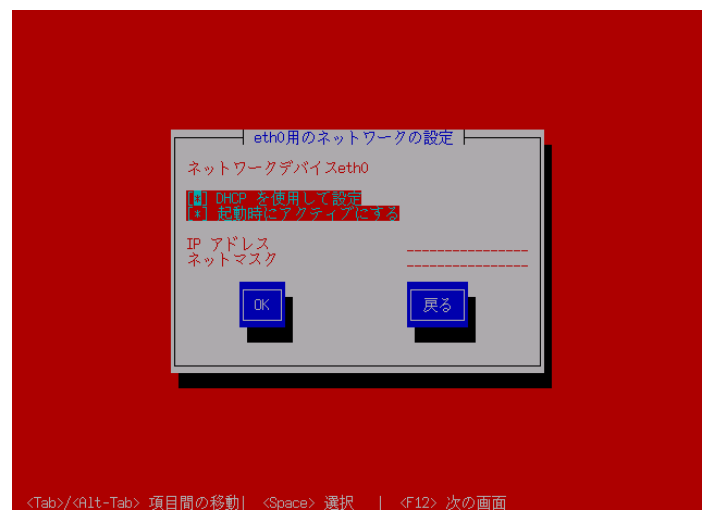

図 4-11 ネットワーク設定-1

- 固定 IP アドレスに設定すると、次のステップでゲートウェイと DNS の設定画面が表示され(図 4-12)、その 後ホスト名の設定に移ります(図 4-13)。
- DHCP を選択した場合は、ホスト名の設定に移ります(図 4-13)。DHCP を利用する場合は、コンピュータを 接続するネットワーク上に DHCP サーバーが必要です。

- 設定内容がわからない場合には、接続するネットワークの管理者に必ず問い合わせてください。
- ホスト名を指定する場合は、必ず FQDN(Fully Qualified Domain Name、「hostname.example.com」の形式) で入力してください。FQDN を指定しなかった場合には、ネットワークを利用するプログラムが正常に動作 しない可能性があります。

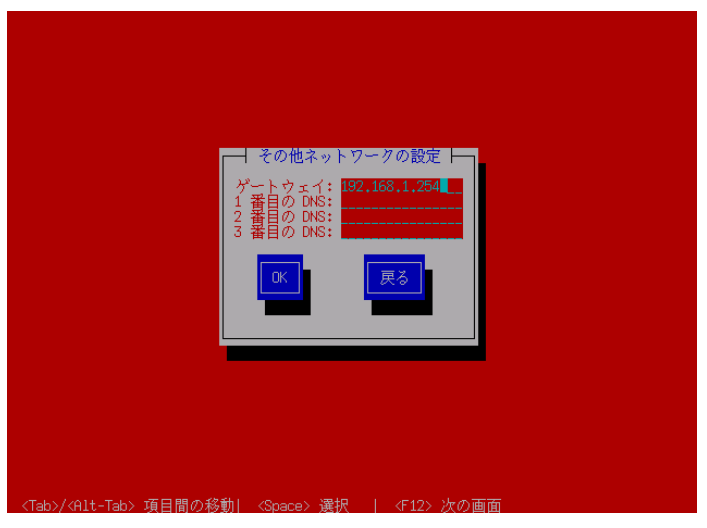

図 4-12 その他のネットワーク設定

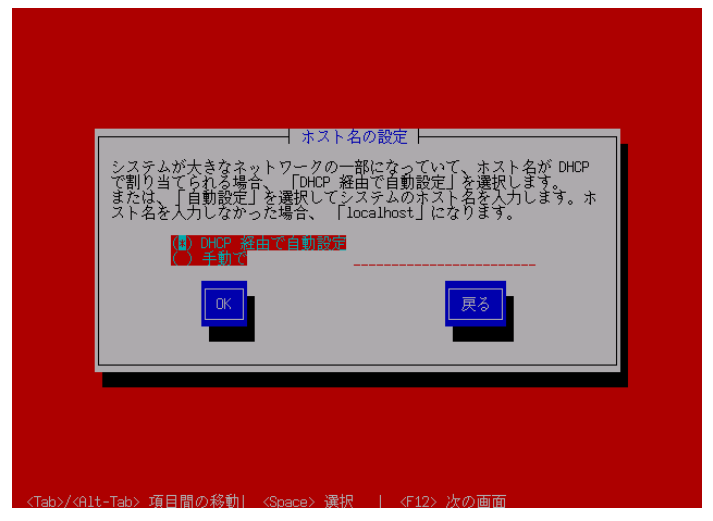

図 4-13 ホスト名設定

# **4.8** タイムゾーン設定

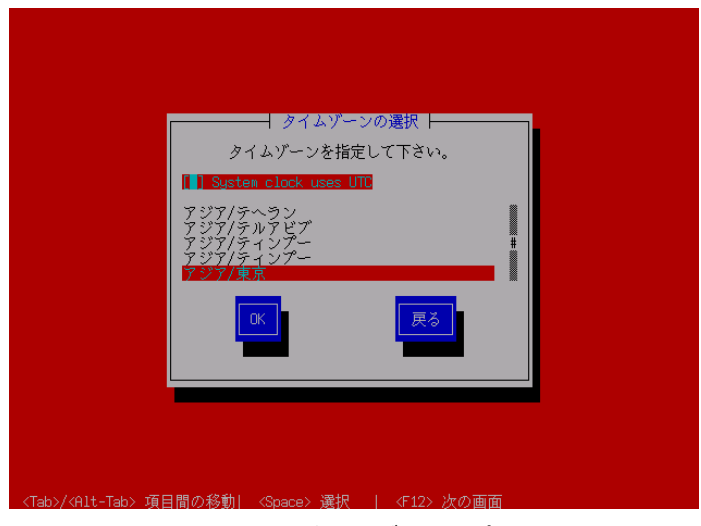

図 4-14 タイムゾーン設定

日本語でインストールしている場合は、タイムゾーンが「アジア/東京」に自動的に設定されます。 タイムゾーンに表示されている一覧表から選択して決定してください。 必要に応じて[System clock uses UTC]を選択し設定して下さい。

# **4.9 root** パスワード

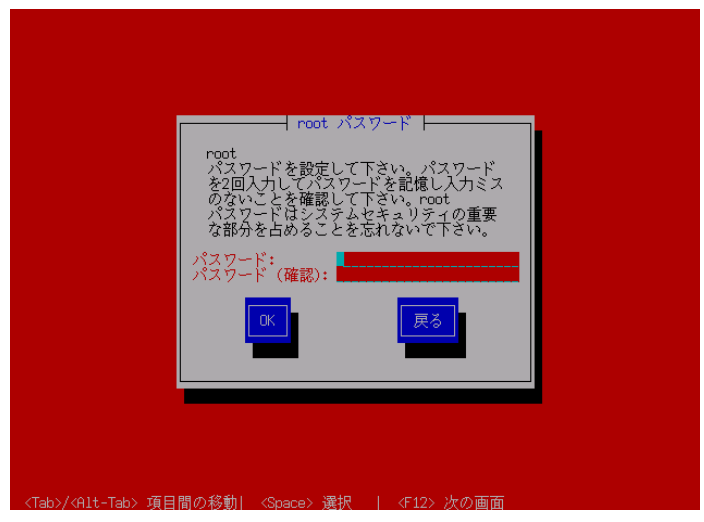

図 4-15 root パスワード設定

システムの root ユーザーのパスワードを設定します。確認のため 2 回入力します。

- パスワードは 6 文字以上でなければなりません。覚えやすく、容易に推測できないもので、大文字、小文字、 数字を含むものが良いパスワードだとされています。
- root は強力な権限を持っています。外部からの侵入者に容易に推測できるパスワードを設定していると、 システムが侵入者に制御される恐れがあります。

### **4.10** パッケージ選択

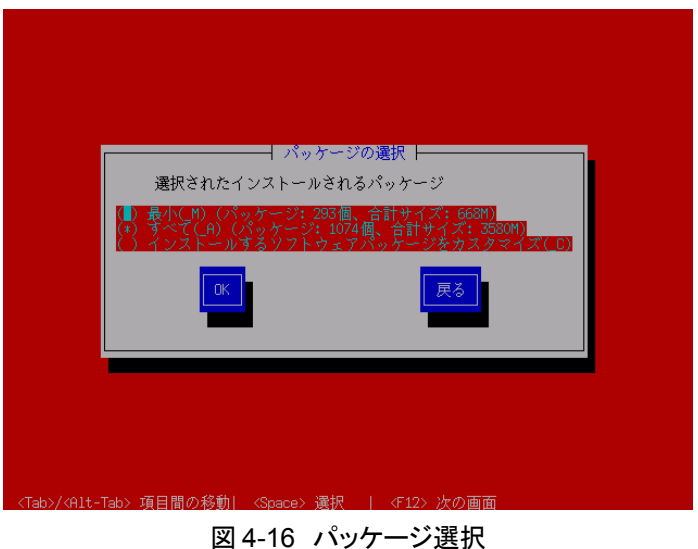

インストールするパッケージを選択します。

- 最小――システムが起動するための最小限のパッケージのみがインストールされます。X Window System やデスクトップ環境、サーバープログラムなどはインストールされません。
- すべて――すべてのパッケージがインストールされます。
- カスタマイズ––インストールするパッケージを任意に選択します。

[最小]または[すべて]を選んで[OK]をクリックすると、[72](#page-71-0) ページのインストール確認の画面に進みます。 [カスタマイズ]を選んで[OK]をクリックすると、[51](#page-50-2) ページのカスタマイズ画面に進みます。

#### 注意:

• インストールするパッケージの合計サイズ+500MB(作業領域)の空き容量が、/usr ディレクトリのパーティ ションに必要です。足りない場合は警告が表示されるので、パッケージを減らすか、または前のステップに 戻ってパーティションのサイズを増やすかしてください。

# **4.10.1** パッケージのカスタマイズ

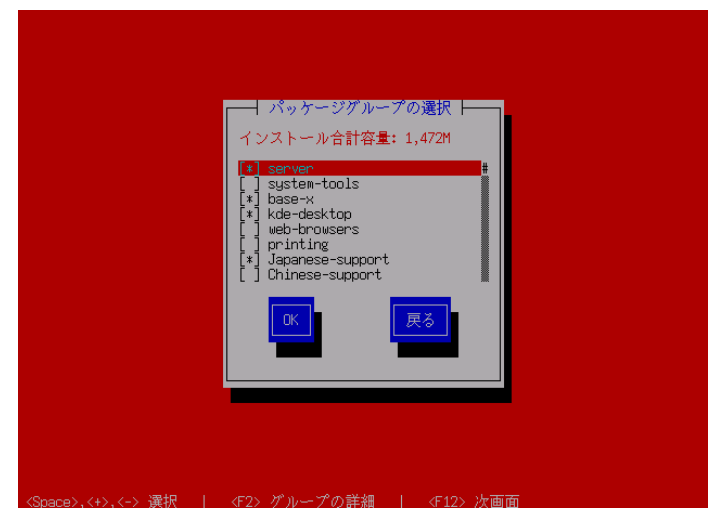

図 4-17 パッケージカスタマイズ

インストールするパッケージをグループ単位で選択することができます。 また、[F2]キーを押すと、選択したグループに含まれるパッケージを個別に選択できます。

# **4.11** インストール確認

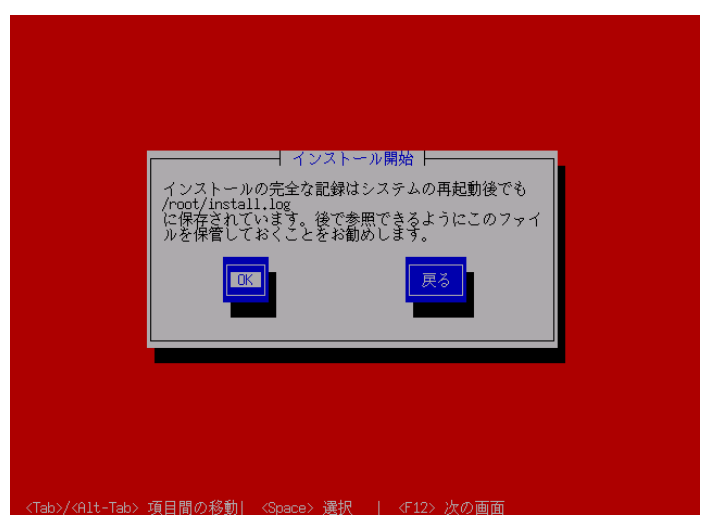

図 4-18 インストール確認

<span id="page-71-0"></span>インストールの最終確認です。

ここで[OK]を選択すると、パーティション設定やパッケージのインストールが実行され、後戻りはできません。 [OK]を選択する前であれば、[Ctrl]+[Alt]+[Delete]キーを押してインストールを中止できます。

これまでのステップで行った設定が全て正しければ、[OK]を選択してインストールを開始してください。
## **4.12** ランレベルと **X** 設定のカスタマイズ

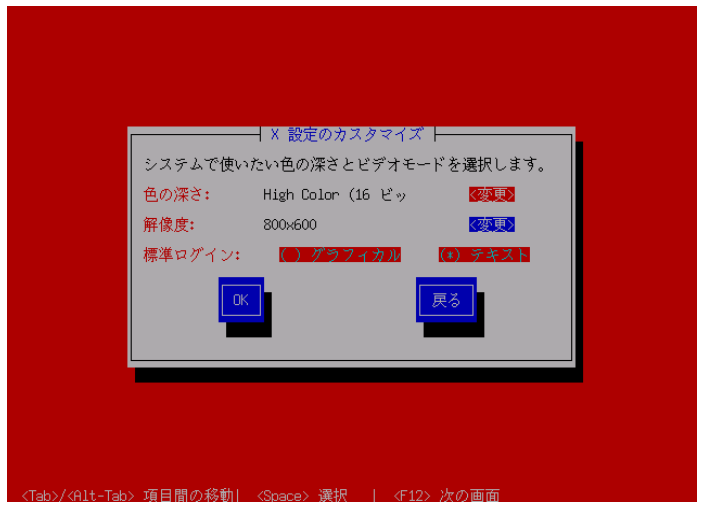

図 4-19 X 設定のカスタマイズ

X Window System がインストールされなかった場合は、この画面は表示されません。

インストール後のシステムで X Window System を自動的に起動する場合は、ログインの種類に[グラフィカル]を 選択してください。[テキスト]を選択すると、テキストベースのログイン画面になります。

#### 注意:

• X Window System において表示できる色の深さや画面の解像度はビデオカードによって異なります。イン ストールするシステムのビデオカード対応状況は次のサイトで確認してください。 http://www.x.org/X11R6.8.2/doc/RELNOTES.html

## **4.13** 完了

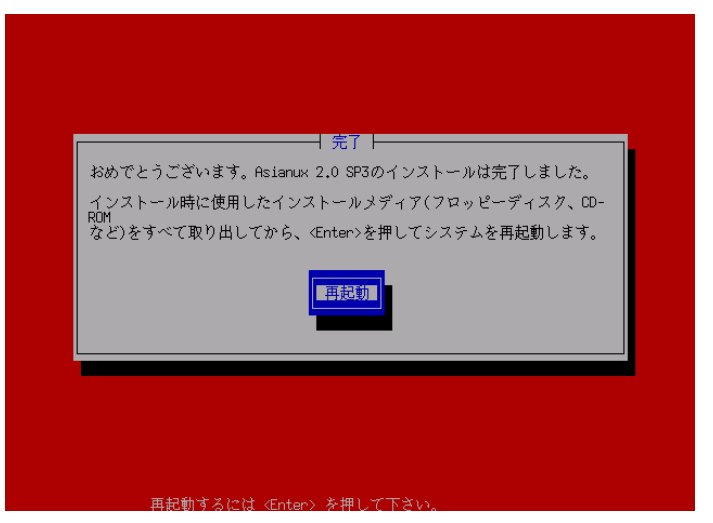

図 4-20 インストール完了

MIRACLE LINUX のインストールが完了しました。

フロッピーディスクが FDD に入っている場合は取り出してください。

[再起動]を選択して DVD ドライブからトレーが排出されたら、インストール DVD を取り出します。

インストール完了後の MIRACLE LINUX の運用については、『サーバー構築・運用ガイド』を参照してください。

#### 注意:

- インストール DVD が DVD ドライブに入っている場合、[再起動]を選択すると DVD が排出されます。すぐ に DVD を取り出さないと、再びトレーが格納されますので注意してください。
- インストール DVD の取り出しに失敗した場合は、BIOS 表示されたときに DVD ドライブのイジェクトボタン を押して取り出してください。その後、[Ctrl]+[Alt]+[Delete]キーを押してコンピュータを再起動してください。

# 第**5**章 **kickstart** インストール

## この章で説明する内容

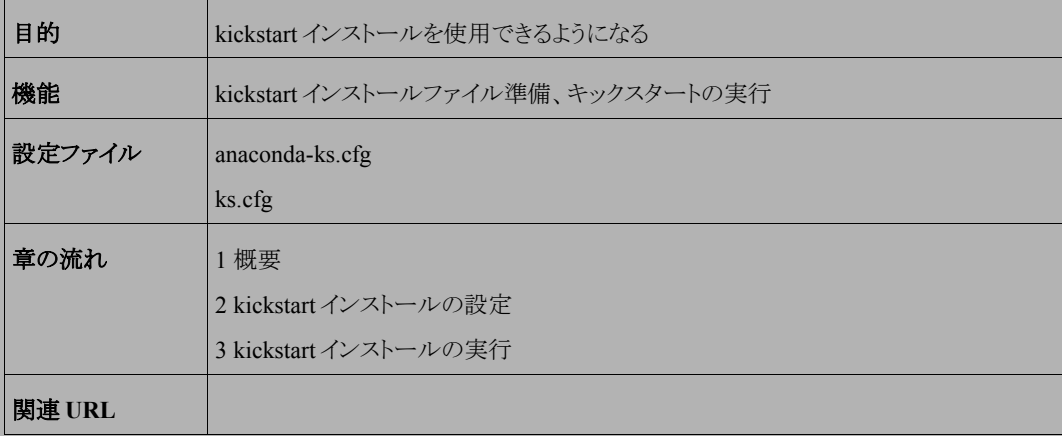

#### **5.1** 概要

MIRACLE LINUX をインストールする場合、通常は、インストーラを使用して、さまざまな事項を対話的に設定 する必要があります。

しかし、インストール時に設定する項目を記述したファイルをあらかじめ用意しておくことで、一連のインストール 作業を自動化することができます。この自動化の仕組みを **kickstart** インストールと呼びます。

同一環境のサーバーを多数構築する場合などは、kickstart インストール機能を使うことで、作業を大幅に省力 化できます。

この章では、kickstart インストールに必要な設定ファイル(**ks.cfg**)と、kickstart インストールの実行方法につい て説明します。

### **5.2 kickstart** インストールの設定

#### **5.2.1 anaconda-ks.cfg** ファイルの利用

kickstart インストールを行うために、インストール設定内容を記述した設定ファイル **ks.cfg** が必要になります。 MIRACLE LINUX では、通常の対話的なインストールを 1 回実施すると、インストールが完了した後に、そのイ ンストールでの構成情報をファイル**/root/anaconda-ks.cfg** に出力します。このファイルは、そのまま ks.cfg と して再利用できます。**anaconda-ks.cfg** の例を次ページに示します。

ただし、**anaconda-ks.cfg** は、パーティション構成情報がコメントアウトされているため、この状態のまま **ks.cfg** として使用すると、パーティション情報をインストール画面から手動で入力する必要があります。

kickstart インストールをしようとしているマシンのハードディスク構成が、**anaconda-ks.cfg** が作成されたマシ ンと同じで、同じパーティションの構成でインストールする場合には、パーティション構成情報の行頭にある「#」を 削除することでコメントを外して有効にすることにより、全自動でインストールできるようになります。

**anaconda-ks.cfg** の例:

```
# Kickstart file automatically generated by anaconda.
install
lang ja_JP.UTF-8
langsupport --default ja_JP.UTF-8 en_US.UTF-8
keyboard jp106
mouse generic3ps/2 --device psaux
network --device eth0 --bootproto dhcp
rootpw --iscrypted $1$ACVhYjvm$MZJx0BUgq8av2Vjoh4Caz.
firewall --disabled
selinux --disabled
authconfig --enableshadow --enablemd5
timezone Asia/Tokyo
bootloader --location=mbr --driveorder=sda
# The following is the partition information you requested
# Note that any partitions you deleted are not expressed
# here so unless you clear all partitions first, this is
# not guaranteed to work
                                   . . . . . . . . . . . . . . . . . .
"#" clearpart --linux
# part / --fstype ext3 --size=3500 –ondisk=sda
# part swap --size=100 --grow –ondisk=sda
%packages
                                       パーティション構成情報
@ everything
                                        (コメントアウトされている)kernel
grub
%post
```
#### **5.2.2** キックスタート設定ツールの利用

GUI のキックスタート設定ツールを利用して、容易に **ks.cfg** ファイルを作成することができます。

ツールの起動方法は、「スタート」-「システム」-「キックスタート」を選択します。

**ks.cfg** ファイルを作成するには、各種インストール設定項目を指定した後、メニューの「ファイル」-「ファイル の保存」を選択します。

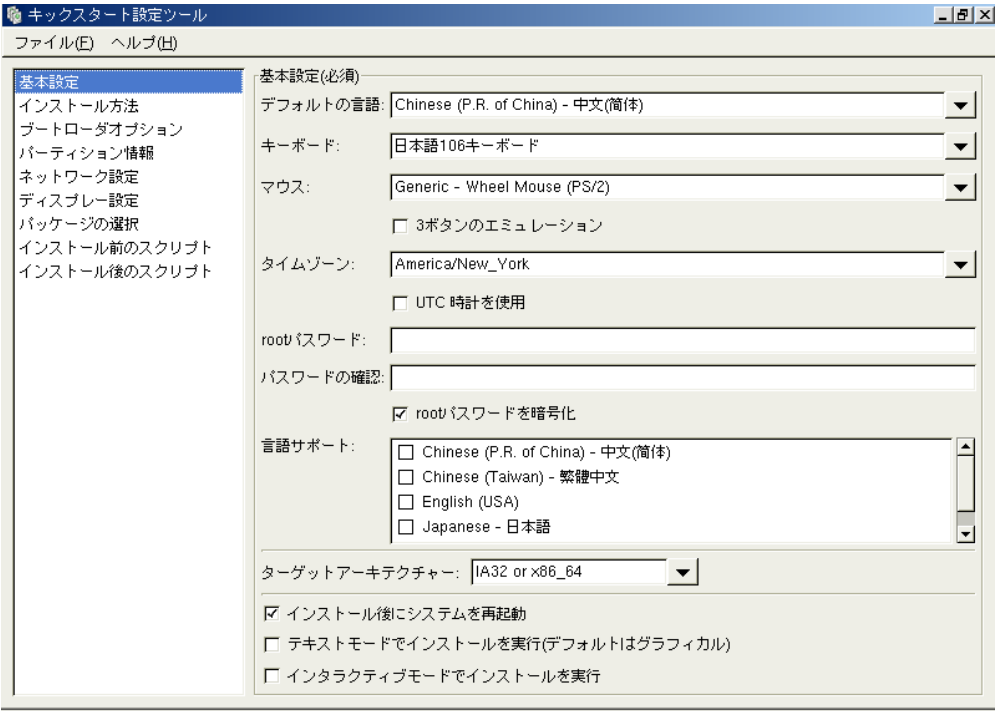

図 5-1 キックスタート設定ツール

## **5.3 kickstart** インストールの実行

#### **5.3.1** 設定ファイルのコピー

用意した kickstart インストールの設定ファイル **ks.cfg** をキックスタート用のフロッピーディスクにコピーします。 root でログインして、設定ファイルのあるディレクトリに移り、次のコマンドを実行します。

- **# /bin/mount /mnt/floppy**
- **# /bin/cp ks.cfg /mnt/floppy**
- **# /bin/umount /mnt/floppy**

#### **5.3.2 kickstart** インストールの実行

kickstart インストールを行うコンピュータの電源を入れ、インストール DVD を挿入します。

しばらくすると、インストールの最初の画面([17](#page-16-0) ページの図 3-1)が表示されます。画面の下部に「boot:」と表示さ れているので、**ks.cfg** をコピーしたフロッピーディスクを FDD に挿入し、次のように入力して[Enter]キーを押しま す。

boot: **linux ks=floppy**

以上により、kickstart インストールが開始されます。

#### 注意:

• 「boot:」プロンプトが表示されている段階ではキーボード配列は英語配列となっています。 '=' の位置が日本語 106 キーボードとは異なっていますので、日本語 106 キーボードで '=' を入力する際は '=' キーの 1 つ右隣のキーを押してください。

## **5.3.3** ブートプロンプトなしの **kickstart** インストール

ブートプロンプトの入力を行わずに kickstart インストールを実行する場合は、PXE ブートを利用すると便利です。 詳しくは、3.2.2 PXE ブート(19 ページ)を参照してください。

# 第**6**章 **VNC** インストール

## この章で説明する内容

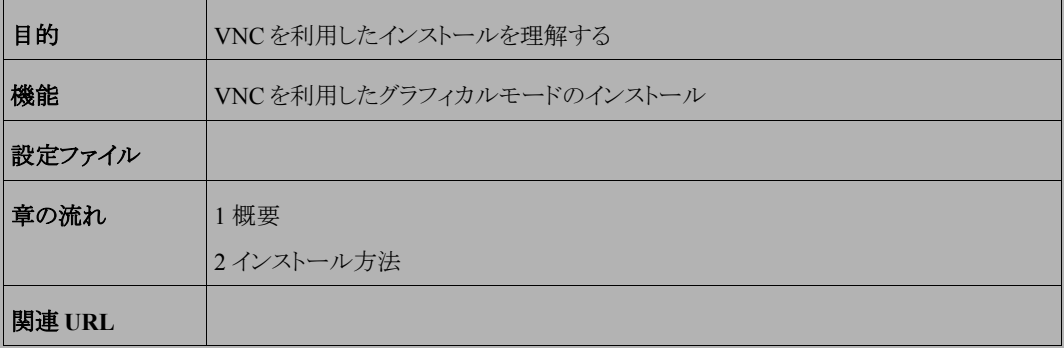

### **6.1** 概要

**VNC**(Virtual Network Computing)インストールは、インストールを行うマシンとは異なるマシン上からグラフィカ ルインターフェイスを利用してインストールを行う方法です。

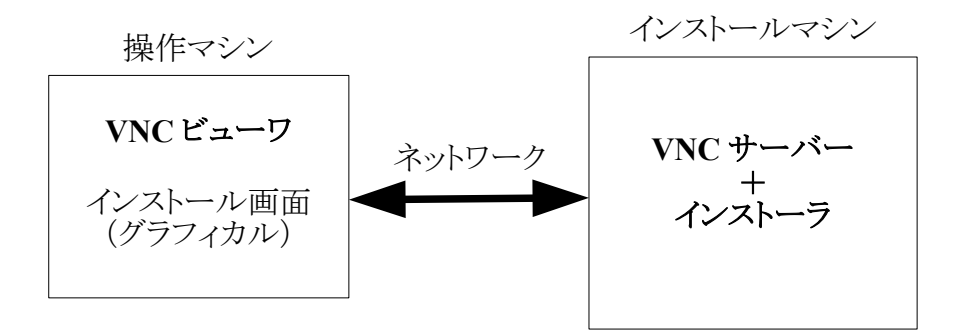

この方法にてインストールを行うには、インストールを行うマシンとは別に VNC ビューワが起動できるマシンが必 要になります。

## **6.2** インストール方法

#### **6.2.1 VNC** ビューワの起動

VNC クライアントがインストールされたマシンで VNC ビューワを起動します。 MIRACLE LINUX で VNC ビューワを利用する場合は、次のコマンドで行います。

#### \$ **/usr/bin/vncviewer -listen**[ポート番号]

ポート番号を省略するとデフォルトの 5500 が使用されます。

#### **6.2.2** インストーラの起動

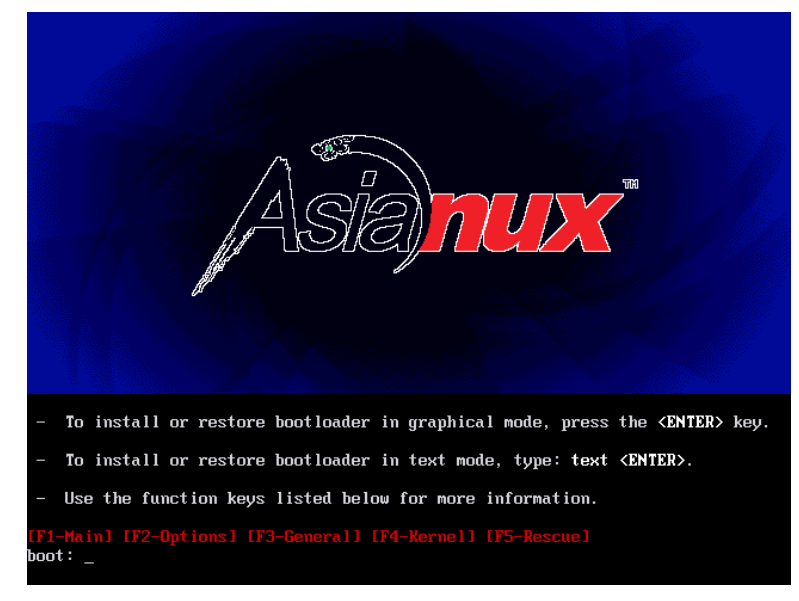

インストールを行うマシンにインストールメディアを挿入し起動します。

図 6-1 開始画面

開始画面で次のコマンドを実行し、VNC モードでインストーラを起動します。

#### boot: **linux vnc vncconnect=<client>[:<port>]**

デフォルトでは、5500 番のポートを利用します。5500 番以外のポートを使用する場合は、次のように入力します。 下記は 5000 番のポートを使用した例になります。

#### boot: **linux vnc vncconnect=192.168.0.10:5000**

また、VNC 接続時のパスワードが設定されている場合には、ブート時に **vncpassword**=<password>パスワード のオプションを追加します。

#### boot: **linux vnc vncconnect=192.168.0.10 vncpassword=vncpw**

その後テキストモードで、言語、キーボード、IP アドレスの設定をすると、以下のような画面となり、VNC ビューワ との接続が始まります。

接続に成功すると、GUI モードによるインストールが VNC ビューワ上で行うことができるようになります。 インストールを行っている間は、サーバー側からの操作はできないようになっています。

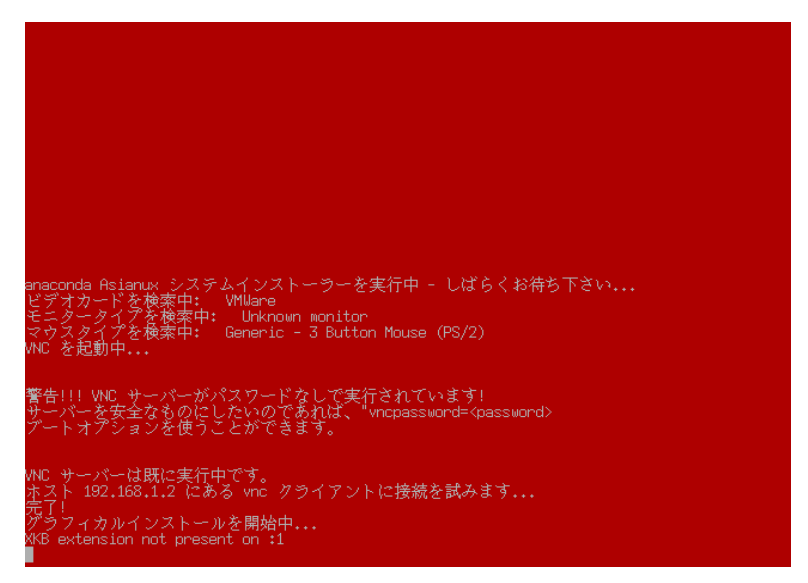

図 6-2 VNC インストール時の画面

# 第**7**章 ブートローダのリストア

## この章で説明する内容

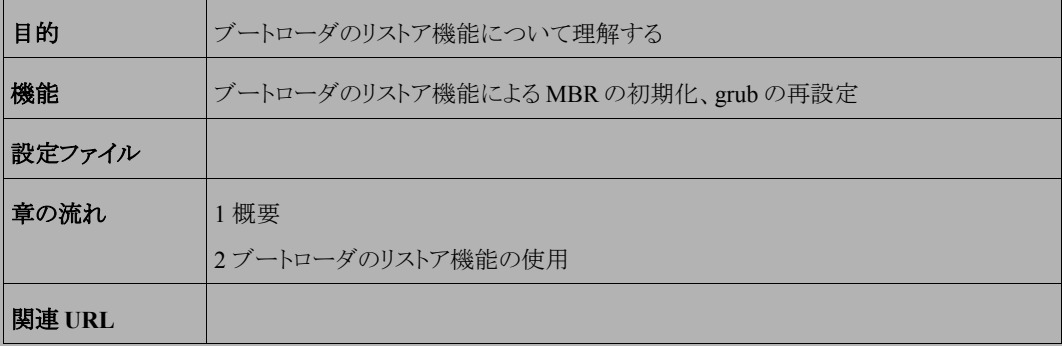

### **7.1** 概要

ブートローダのリストアは、ディスクなどのトラブルで、MBR の破壊や grub の設定変更などにより、マシンが起動 しなくなった場合に、MBR の初期化または GRUB の再設定を行う機能です。

ブートローダのリストア機能を使用するには特に特別な準備は不要で、MIRACLE LINUX のインストールメディ アから直接起動して行います。

## **7.2** ブートローダのリストア機能の使用

MBR の初期化または GRUB の再設定を行いたいマシンに、インストールメディアを挿入し起動します。

その後は通常のインストールと同じく、言語選択、使用権許諾、キーボード選択と進んでいき、その後以下の画 面(図 [7-1](#page-85-0))になります。

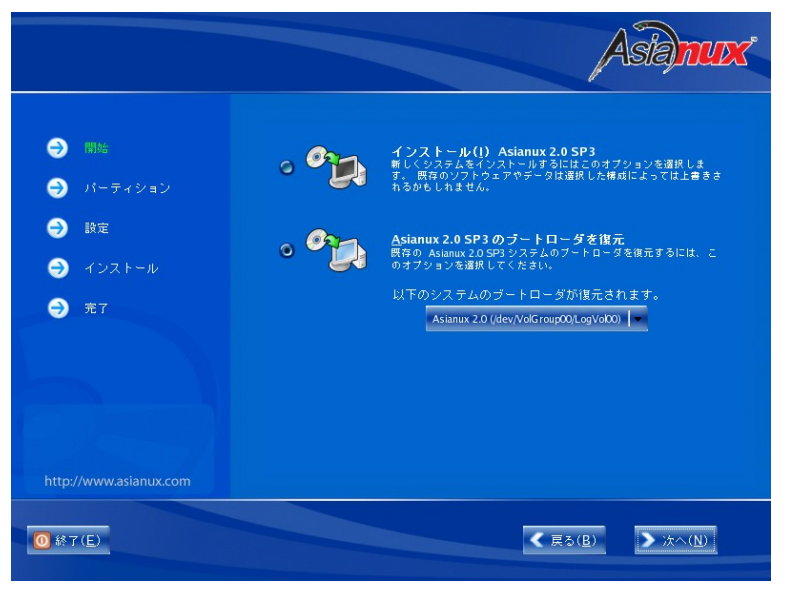

図 7-1 ブートローダのリストア画面

<span id="page-85-0"></span>通常のインストールであれば、この部分はパーティション設定の画面となりますが、インストール済みのマシンに 再度インストールを行うとこの画面(図 [7-1](#page-85-0))に変わります。

[Asianux 2.0 SP3 のブートローダを復元]を選択し、[次へ(N)]ボタンを押します。

ブートローダの復元方法選択画面(図 [7-2](#page-86-0))が表示されます。

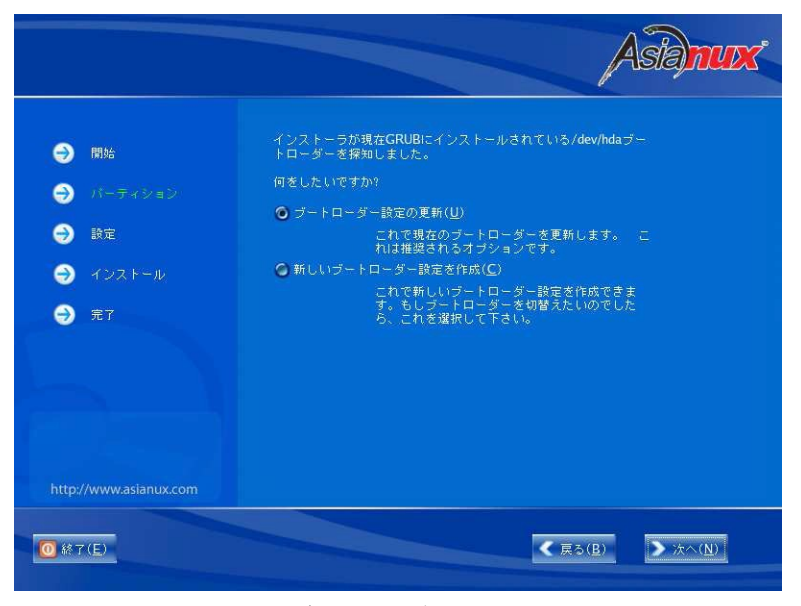

図 7-2 ブートローダのリストア画面

<span id="page-86-0"></span>[ブートローダ設定の更新(U)]を選択し、[次へ(N)]ボタンを押すとブートローダの再インストールが行われ、終了 するとインストール完了画面(図 [7-3](#page-87-0))となりますので、マシン再起動を行います。

[新しいブートローダ設定を作成(C)]を選択し、[次へ(N)]ボタンを押すとインストール時と同じ、ブートローダの設 定画面(図 [7-4](#page-87-1))となりますので、必要な設定を行います。その後はブートローダのインストール、設定が行われ、イ ンストール完了画面(図 [7-3](#page-87-0))となりますので、マシン再起動を行います。

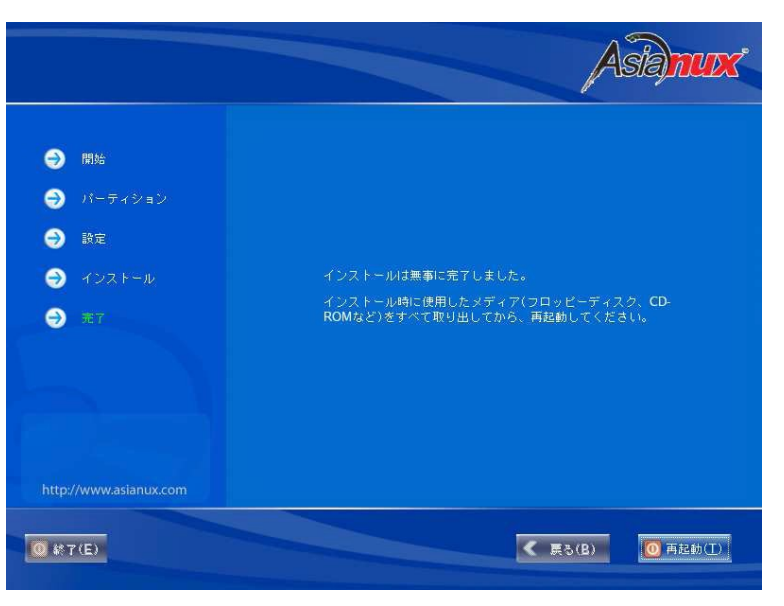

図 7-3 インストール完了画面

<span id="page-87-1"></span><span id="page-87-0"></span>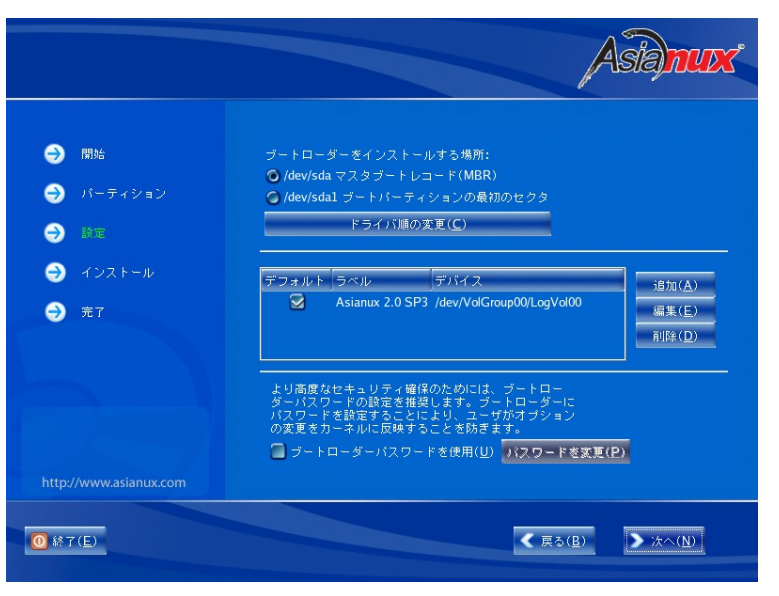

図 7-4 ブートローダ設定画面

MIRACLE LINUX インストレーションガイド

- 2005 年 10 月 1 日 初版発行
- 2009 年 1 月 30 日 第二版発行
- 2010 年 1 月 20 日 第三版発行
- 発行 ミラクル・リナックス株式会社

#### Copyright (C) 2005-2010 MIRACLE LINUX CORPORATION.

落丁、乱丁はお取り替えいたします。